## **КАЗАНСКИЙ (ПРИВОЛЖСКИЙ) ФЕДЕРАЛЬНЫЙ УНИВЕРСИТЕТ ИНСТИТУТ ГЕОЛОГИИ И НЕФТЕГАЗОВЫХ ТЕХНОЛОГИЙ**

*Кафедра геофизики и геоинформационных технологий*

## **П.С. КРЫЛОВ, Ф.Н. ГАРАЕВ, Р.Н. СИТДИКОВ**

# **ОСНОВЫ ОБРАБОТКИ СЕЙСМИЧЕСКИХ ДАННЫХ В ПРОГРАММНОМ ПАКЕТЕ ECHOS**

*Методическое пособие*

**Казань – 2023**

#### *Принято на заседании учебно-методической комиссии ИГиНГТ Протокол № 3 от 19 января 2023 г.*

#### **Крылов П.С., Гараев Ф.Н., Ситдиков Р.Н. Основы обработки сейсмических данных в программном пакете ECHOS** /П.С.Крылов. – Казань: Казан. ун-т, 2023 г. – 43с.

В данном методическом пособии представлены практические задачи по курсу «Дополнительные главы сейсморазведки», принципы основных методов обработки сейсмических материалов в программном пакете ECHOS. Настоящее пособие предназначено для студентов геологических специальностей высших учебных заведений при изучении дисциплины «Дополнительные главы сейсморазведки», а также для научных работников, аспирантов и магистров, специализирующихся в области геологии.

> **© Крылов П.С., 2023 © Казанский университет, 2023**

## Содержание

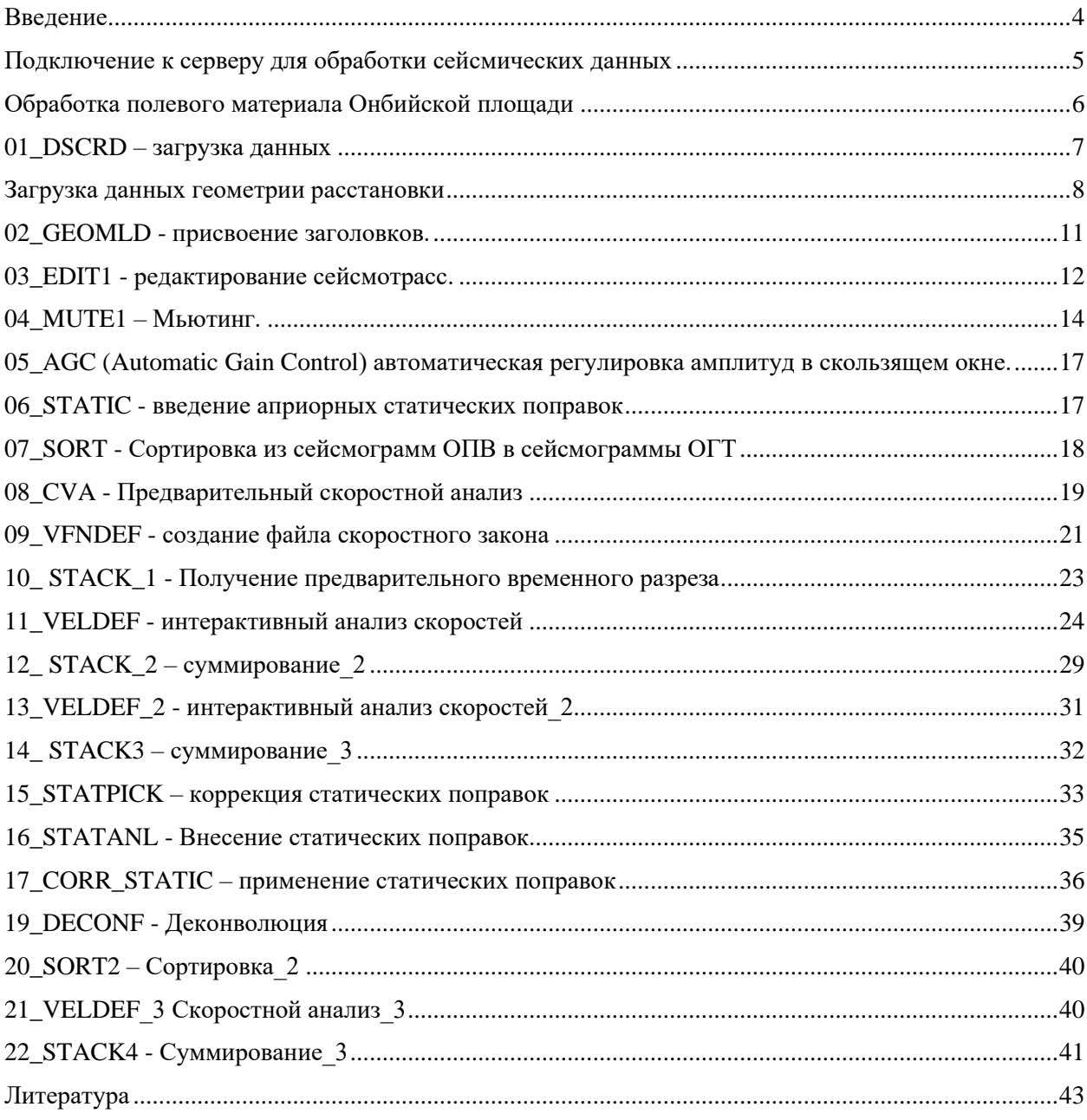

#### **Введение**

<span id="page-3-0"></span>Сейсморазведка основана на изучении распространения в горных породах искусственно возбуждаемых упругих волн. В результате выполнения полевых работ получают исходные материалы для решения тех геологических задач, которые были сформулированы на этапе планирования и проектирования сейсморазведочных работ (Бондарев В.И., Крылатков С.М. 2003). Первым этапом извлечения нужной информации из полевых данных является процесс обработки сейсмической информации. В процессе обработки сейсмической информации полученные полевые материалы подвергаются целому ряду преобразований, основная цель которых направлена на повышение надежности выделения тех полезных сейсмических волн, которые несут информацию о строении интересующих нас особенностей геологической среды (Боганик Г.Н. 2006).

В рамках данной дисциплины осваиваются научно-исследовательские и практические навыки решения задач в области геологии, геофизики, гидрогеологии, нефтяной геологии с применением современных методов обработки и интерпретации комплексной геофизической информации с использованием цифровых технологий.

Данный курс предназначен для получения практических навыков обработки сейсмических данных в программном пакете ECHOS. В методичке содержится пошаговая инструкция выполнения практической работы.

#### <span id="page-4-0"></span>Подключение к серверу для обработки сейсмических данных

Перед началом обработки сейсмических данных в программном пакете ECHOS PARADIGM GEOPHYSICAL необходимо подключиться к серверу с вашего компьютера. Для этого необходимо выполнить следующие действия:

- 1) Включить ПК.
- 2) В строке ввода логина введите: IGNGT-13-113-№XX\Focus43 (№XX номер компьютера)
- 3) Пароль: pguser43
- 4) Запустите терминал Xming из меню Пуск.
	- $\infty$  Xming
- 5) Убедитесь, что Xming запущен (должен появиться соответствующий значок в панели управления, где часы).
- 6) Откройте программу PuTTY на рабочем столе
- 7) В окне PuTTY выбрать IGNGT-13-SrcEch. Нажмите Open

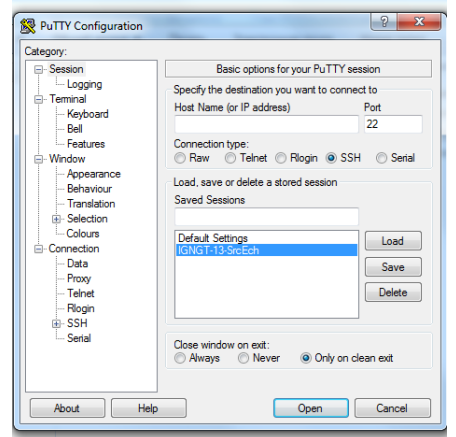

- 8) Перед тем, как откроется терминал, убедитесь, что в раскладке клавиатуры установлен английский язык.
- 9) В окне терминала введите логин: стеw с номером от 1 до 10; и пароль: стем с тем же номером от  $1 \text{ }\text{\textup{IO}}\ 1$ .

Для того, чтобы открыть Paradigm в окне терминала пропишите 10) следующий путь: /apps/PDGM/Paradigm-18/Applications/bin/pgstart

Нажмите Enter.

После указанных выше действий откроется окно Paradigm. Вверху окна будет показан ряд вкладок.

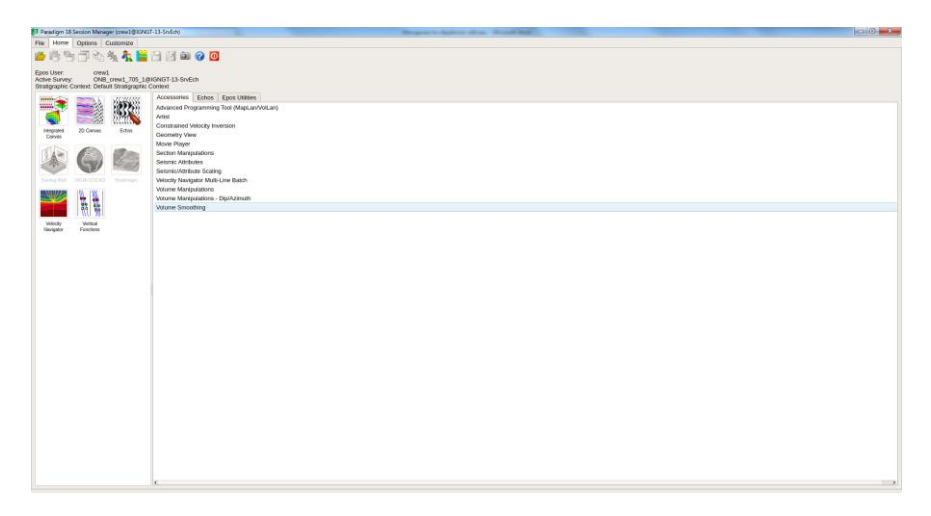

Для того, чтобы создать съемку: необходимо выбрать File => New Survey;

Для того чтобы выбрать начатую ранее съемку необходимо перейти во вкладку File => Open Project/Survey.

## <span id="page-5-0"></span>**Обработка полевого материала Онбийской площади**

Создайте съемку File-> New Survey

Название: ONB\_crew# #группа #подгруппа

Проверьте активный сервер (project administrator), чтобы совпадал с тем, под которым crew зашли.

В комментарии к съемке введите фамилии студентов в бригаде.

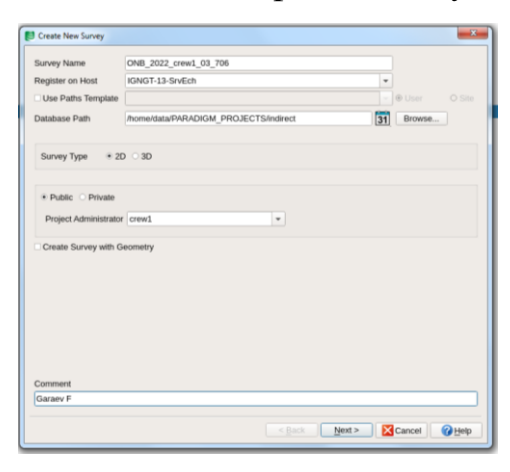

Нажмите Next. Убедитесь, что выбрана метрическая система измерений.

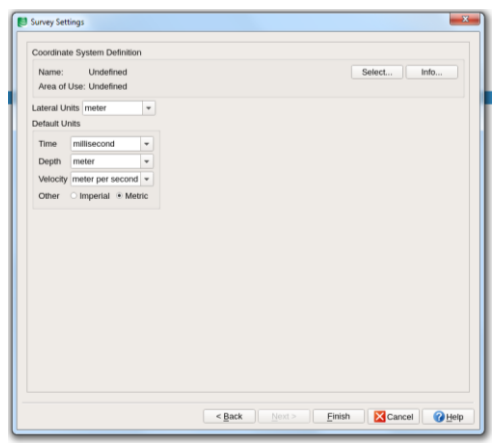

Нажмите Finish. Таким образом, ваша съемка будет создана.

Нажмите на вкладку Home и нажмите на значок Echos

В появившемся окне выберите Survey (Здесь программа запрашивает, где предпочтительно хранить граф обработки в съемке или на диске)

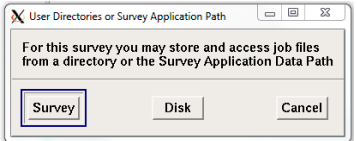

Далее в окне New 2D Line введите номер линии Line\_1

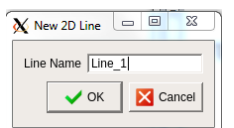

Если вы случайно закрыли это окно или вам необходимо добавить еще один профиль выберите File -> New Line: «Line  $X$ ».

Теперь, когда профиль создан, необходимо загрузить данные во внутренний формат Echos и начать обработку.

## <span id="page-6-0"></span>**01\_DSCRD – Загрузка данных.**

Если слева есть модули необходимо их удалить. В строке вбейте DSCRD и нажмите Enter. Должен добавиться модуль DSCRD как показано ниже:

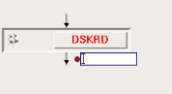

В рабочем окне модуля DSCRD введите путь, где хранятся сейсмические даные. /data/SEISMIC\_DATA/ONB/1\_cart.dsk

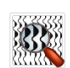

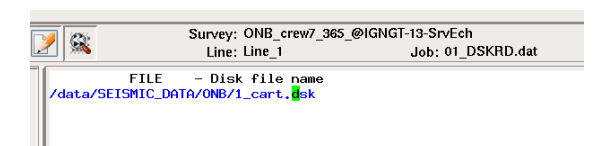

В окне справа снизу в инструментах переключитесь на Prestack. Нажмите на Data |/O и выберите DSOUT.

В опциях модуля ЛКМ выберите Label, в рабочем окне должна добавиться опция Label. Ведите название Initial\_shots.

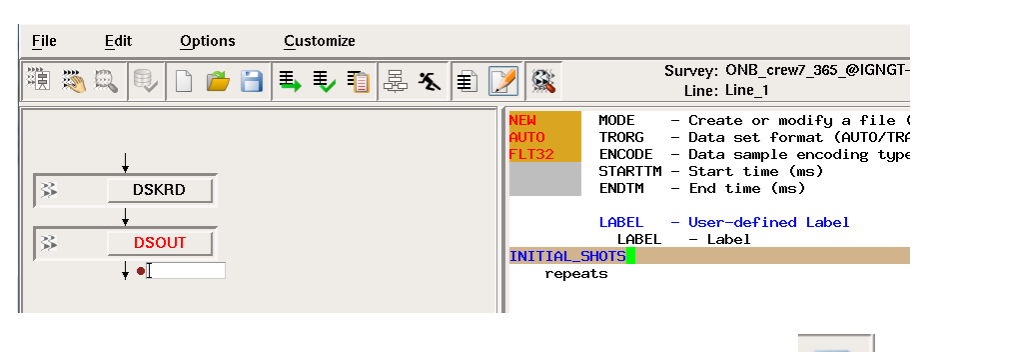

На этом шаге необходимо сохранить ваш Job. Нажмите и введите 01\_DSKRD.dat и нажмите Save to Line.

Далее необходимо проверить правильность введенных данных и запустить текущий Job. Нажмите на Check Job, Если не выходит окна с ጜ ошибками, можно запустить Job Go/Process

## <span id="page-7-0"></span>**Загрузка данных геометрии расстановки**

Перейдите в окно PARADIGM, во вкладке Echos откройте Spreadsheet

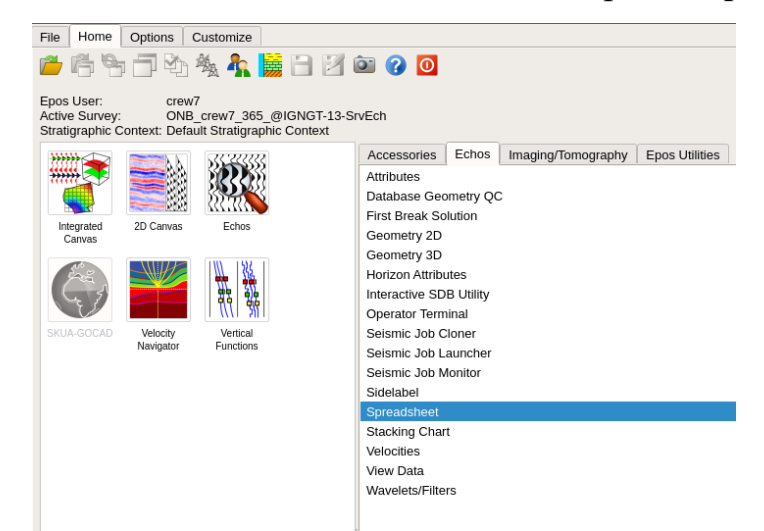

Выберите ваш профиль Line\_1 и нажмите ок.

Убедитесь, что в панели mode выбрано Station. В верхней панели нажмите на вкладку Function и выберите Input text file. Выберите файл, содержащий информацию о геометрии 2D профиля.

Путь:/home/data/SEISMIC\_DATA/ONB. Для пунктов приема выберите файл «station\_Line\_1true.txt»

В строке First line необходимо ввести 5. Last Line:145. (5-я строка - строка, с которой начинаются данные)

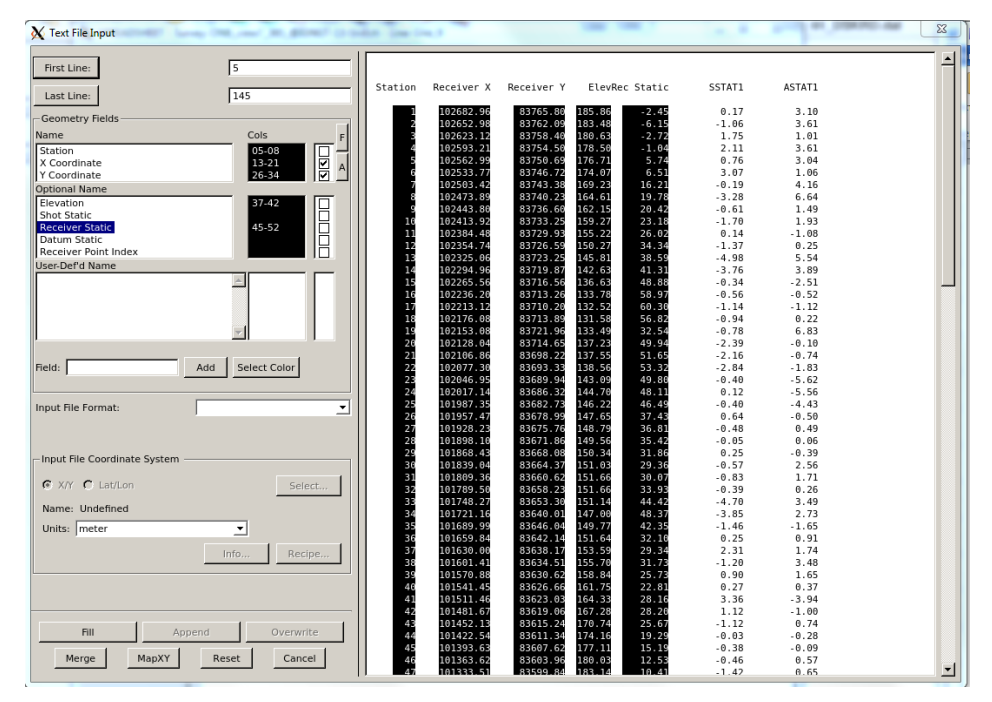

Далее необходимо задать интервалы, где содержатся конкретные данные. В Geometry Fields нажмите на Station и выделите ЛКМ слева направо колонки относящиеся к Station (пунктам приема). Аналогично задайте X и Y координаты. В Option name выделите столбцы для Elevation и Receiver Static. Далее нажмите Fill.

Нажмите File - Save All to Database.

Переключите в Mode на shot, аналогичным образом выберите файл геометрии «shot\_Line\_1true.txt».

В строке First line введите 5 и выделите необходимые данные (shot number, station location, X, Y, Shot Static) как в прошлом шаге.

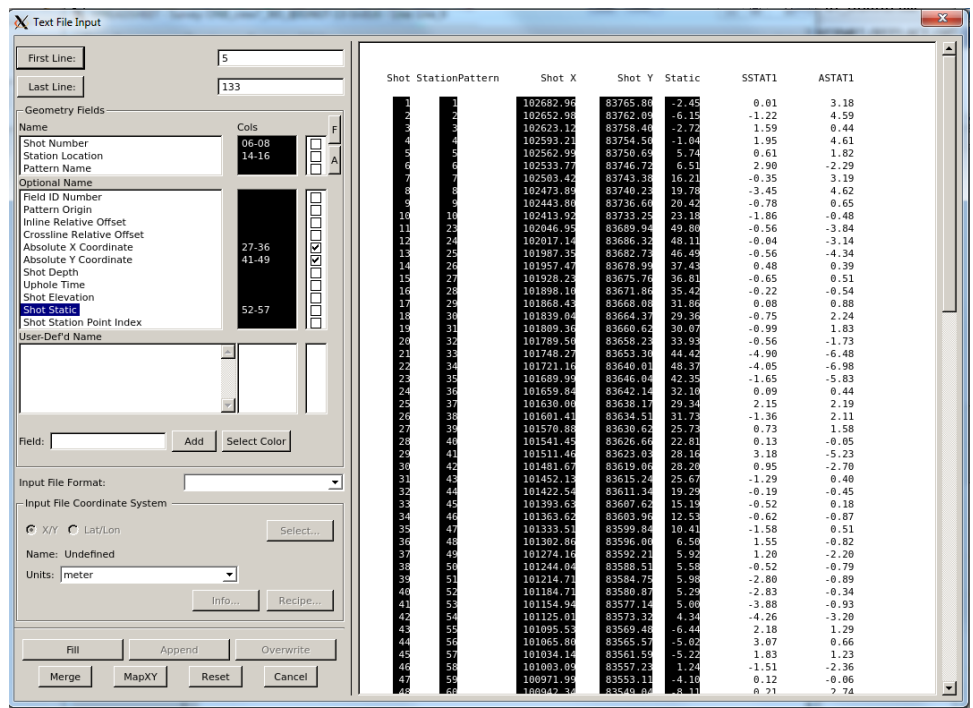

Нажмите Fill. Нажмите File- Save All to Database.

Далее необходимо в Mode выбрать Relation. Аналогичным способом выберите файл «relation\_LINE\_1true.txt».

В строке First line введите 5. Выделите необходимые данные (shot, channel, Station, channel, Station,). Далее нажмите add Columns и выделите оставшиеся колонки для channel и Station.

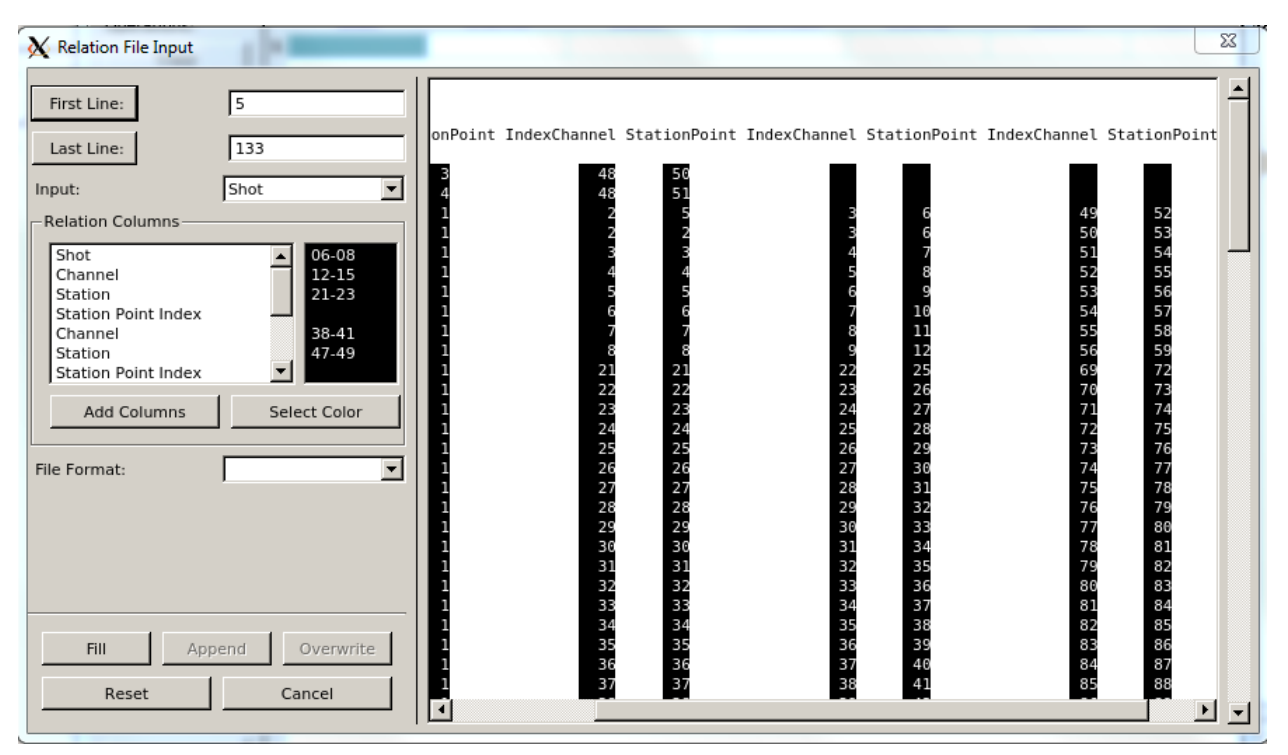

Нажмите Fill. Нажмите File- Save All to Database.

Перейдите во вкладку cdp. Functions-> Create CDP's нажмите ок, Functions-> Compute Fold (Программа посчитает кратность). Возможно, появится окно, предупреждающее о большом расстоянии между некоторыми пунктами ОГТ. **Нажмите YES** 

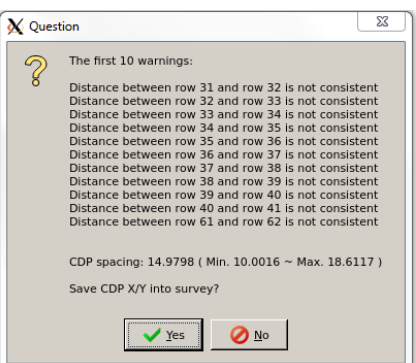

Во вкладке сфр были рассчитаны общие глубинные точки, координаты и кратность ОГТ. Закончив заполнять таблицы Spreadsheet, нажмите file -> save all to database. Далее во вкладке File-> exit.

Таким образом были загружены данные о координатах и рассчитанных статических поправок пунктов приема и пунктов возбуждения, рассчитаны ОГТ и кратность.

## <span id="page-10-0"></span>02 GEOMLD - Присвоение заголовков.

Создайте новый job \_\_\_\_\_ и, если есть, удалите все ненужные модули.

Добавьте Модули: DSIN, GEOMLD, DSOUT из набора Prestack.

Нажмите на модуль, DSIN далее нажмите на Select data

Выберите Initial shots. В появившемся окне нажмите Select All и Hide.

В модуле GEOMLD оставьте все параметры по умолчанию.

В модуле DSOUT в списке опций нажмите на label и введите имя shots with headers.

Нажмите check Job, если нет ошибок, запустите Job нажав go/process X

В этом шаге создаются и рассчитываются значения необходимых далее заголовков (offset, soffset и др.).

На этом шаге необходимо сохранить ваш Job. Нажмите  $\|$ и введите 02\_geomld.dat и нажмите Save to Line.

#### <span id="page-11-0"></span>**03\_EDIT1 - Редактирование сейсмотрасс.**

Создайте новый job  $\Box$  и, если есть, удалите все ненужные модули. Добавьте модули: DSIN, IEDIT, DSOUT из набора Prestack.

Нажмите на модуль DSIN, далее нажмите на Select data

Выберите shots with headers. В появившемся окне нажмите Select All и Hide.

В DSOUT нажмите на label в списке опций и введите название Shots after edit.

Далее необходимо закомментировать DSOUT. Для этого щелкните ПКМ на DSOUT и выберите Comment. Модуль должен стать черным (закомментированным)

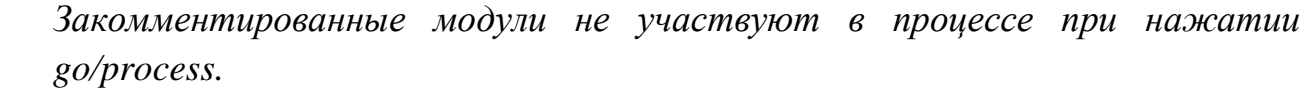

Нажмите STOP рядом с IEDIT, и нажмите на go/process.

⊥•⊺

Перед вами откроется интерактивное окно, где можно проводить процедуры коррекции трасс.

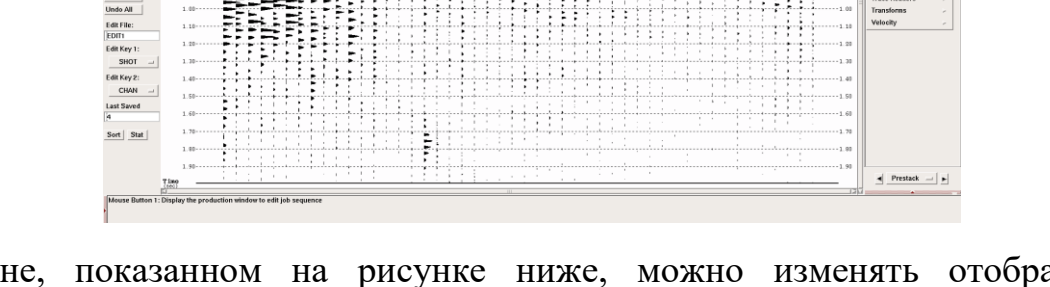

В окне, показанном на рисунке ниже, можно изменять отображение сейсмотрасс в интерактивном окне (попробуете изменить отображение

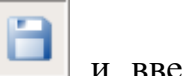

кнопками Mode, цветовой палитрой и усилением сигнала). После настройки отображения нажмите Hide.

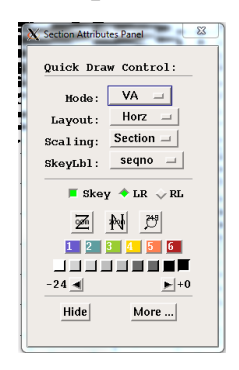

Для коррекции трасс можно воспользоваться инструментами, расположенными слева:

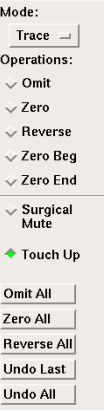

Omit – удаление трассы.

Zero – обнуление трассы.

Reverse – меняет полярность сигнала.

Zero Beg – обнуление выше нажатия ЛКМ мыши на трассе.

Zero End - обнуление ниже нажатия ЛКМ мыши на трассе.

Surgical Mute – Обнуление выбранной области.

Touch Up – интерполяция пропущенной трассы.

Omit All – удаление всех трасс на сейсмограмме.

Zero All – обнуление всех трасс на сейсмограмме.

Reverse All – меняет полярность всех трасс.

Undo Last – отменить последнее действие.

Undo All – отменить все действия.

После коррекции 1-й сейсмотрассы переключите на вторую сейсмотрассу с

помощью кнопки .

Перед Вами появится окошко для сохранения внесенных изменений. Введите edit1 и нажмите Ок.

Отредактируйте все трасс до появления сообщения об успешном выполнении Job.

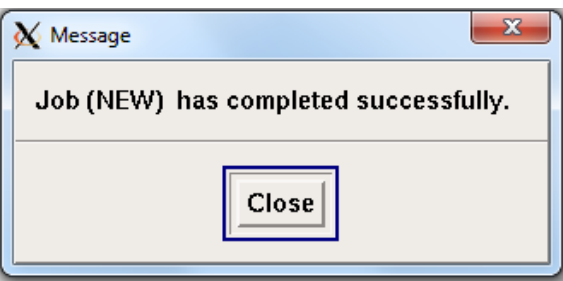

Нажмите Close.

Нажмите на кнопку production window  $\left\| \frac{d\mathbf{H}}{d\mathbf{H}} \right\|$ для возвращения к модулям.

Далее необходимо разкомментировать модуль DSOUT. Для этого щелкните ПКМ на DSOUT и выберите Comment. Модуль должен стать серым. Нажмите кнопку STOP возле IEDIT, она тоже должна стать серой.

Нажмите go/process. Ваши внесенные изменения применятся к сейсмотрассам.

На этом шаге необходимо сохранить ваш Job. Нажмите и введите 03\_IEDIT.dat и нажмите Save to Line.

## <span id="page-13-0"></span>**04\_MUTE1 – Мьютинг.**

Создайте новый job  $\Box$  и, если есть, удалите все ненужные модули.

Добавьте модули: DSIN, MUTE, DSOUT из набора Prestack.

Нажмите на модуль DSIN, далее нажмите на Select data

Выберите Shots after edit. В появившемся окне нажмите Select All и Hide.

В DSOUT нажмите на label в списке опций и введите название Shots after mute

Далее, необходимо закомментировать DSOUT. Для этого щелкните ПКМ на DSOUT и выберите Comment. Модуль должен стать черным (закомментированным)

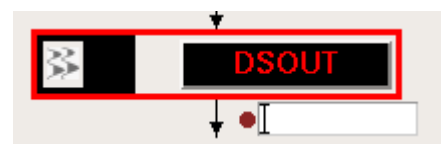

Нажмите на модуль MUTE и функцию STOP рядом с MUTE. Введите параметры, указанные на рисунке ниже (Ramp length – длина окна мьютинга).

Добавьте VFMUTE из набора опций и введите название mute1.

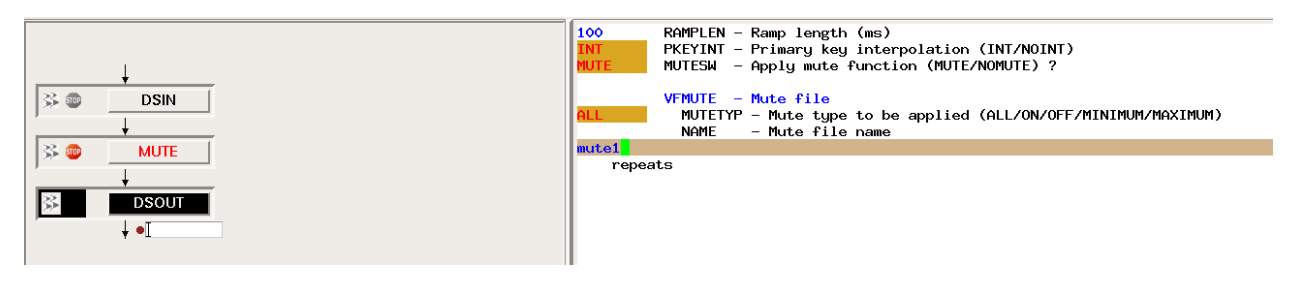

Нажмите на go/process/ .

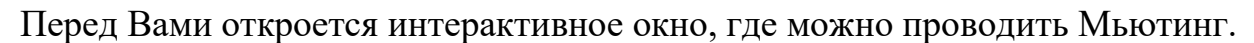

Задайте secondary key: offset.

Нажмите ок.

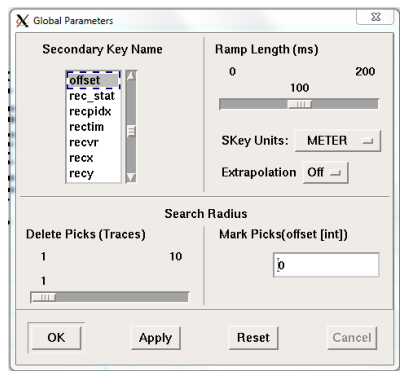

Подберите приемлемое отображение сейсмических трасс на панели section Attributes Panel.

Далее, в режиме Off mute  $\frac{1}{2}$  on  $\frac{1}{2}$  (Задний мьютинг) поставьте метку на 1,6 секунды кликая ЛКМ на это время на сейсмограмме.

Далее, с помощью кнопки Zoom  $\mathbb{E}$  (Во вкладке Display-Zoom) выделите область от верхнего левого угла (время 0) до конца правой стороны на времени 0,7 сек.

Переключите мьютинг на режим On. В режиме on mute необходимо отметить точки на 20 мс выше первых вступлений 4-5 отметками на минимальном, среднем и максимальных удалениях (оффсетах).

Для уточнения отступа 20 мс необходимо в display выбрать headers/Amplitude.

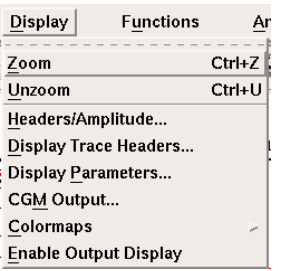

Далее наведите мышкой на первое вступление, посмотрите на время time и отступите 20мс вверх и нажмите ЛКМ для установки отметки мьютинга.

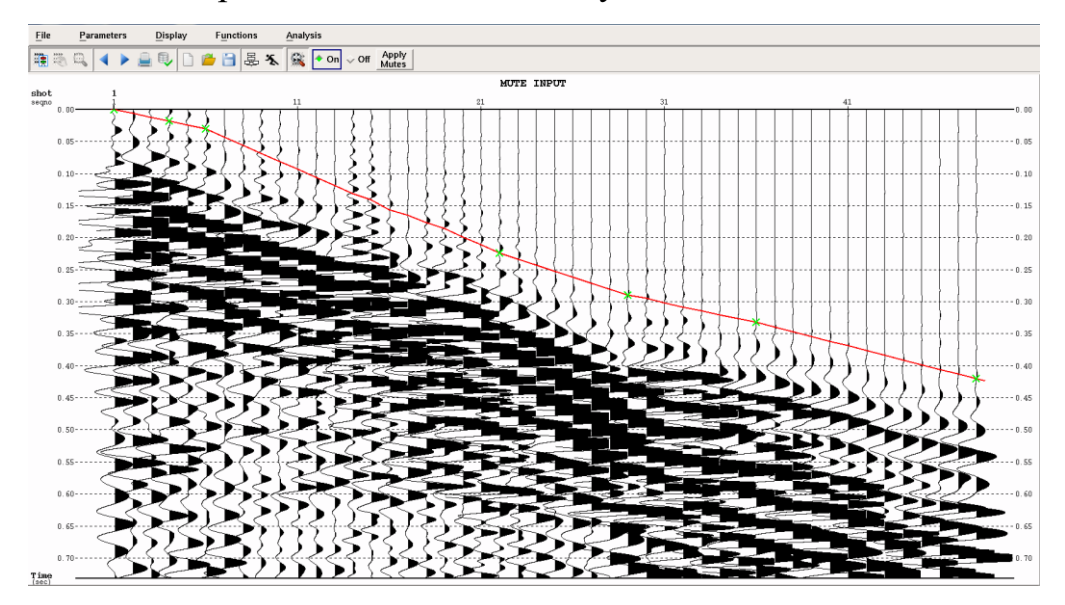

Последовательно просмотрите все сейсмограммы, нажимая стрелку «далее» в верхней панели. Там, где это необходимо сместите отметки, ограничивающие область мьютинга. После того, как мьютинг будет проделан для всех трасс, перейдите в режим отображения модулей, отключите интерактивный режим на mute, нажав на кнопку STOP. Раскомментируйте DSOUT. Нажмите Check

job и далее Go/Process .

На этом шаге необходимо сохранить ваш Job. Нажмите и введите 04\_MUTE.dat и нажмите Save to Line.

## <span id="page-16-0"></span>**05\_AGC (Automatic Gain Control) Автоматическая регулировка амплитуд в скользящем окне.**

Создайте новый job и, если есть, удалите все ненужные модули.

Добавьте Модули: DSIN, AGC, DSOUT.

Нажмите на модуль DSIN далее нажмите на Select data

Выберите Shots after mute. В появившемся окне нажмите Select All и Hide.

В модуле AGC вводим параметры как на рисунке ниже. Добавьте опцию SAVE из набора опций AGC.

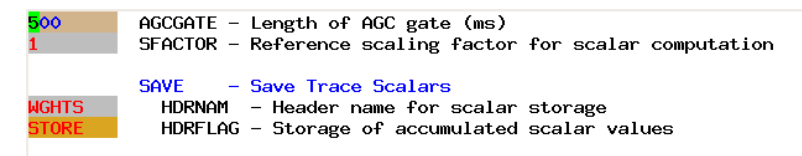

В DSOUT нажмите на label в списке опций и введите название Shots after AGC.

Далее проверьте Check Job и запустите процесс Go/process .

На этом шаге необходимо сохранить ваш Job. Нажмите  $\|$ и введите 05\_AGC.dat и нажмите Save to Line

## <span id="page-16-1"></span>**06\_STATIC - Введение априорных статических поправок**

Создайте новый job и, если есть, удалите все ненужные модули.

Добавьте модули DSIN, HEADPUT, HEADPUT, STATIC, DSOUT.

Нажмите на модуль DSIN, далее нажмите на Select data .

Выберите Shots after AGC. В появившемся окне нажмите Select All и Hide.

В модуле HEADPUT введите параметры как указано ниже.

Введите APRSTAT- название заголовка априорных статических поправок.

Поменяйте на FLOAT в строке FORMAT.

Ведите первую и последнюю сейсмотрассу (1 и 129).

Ведите имя shot для названия в базе данных.

Нажмите ПКМ в строке ATTRNAM и выберите SHOT.STATIC.

#### Event и Model должны заполниться автоматически.

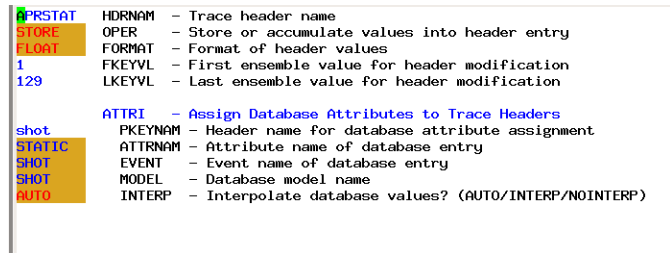

Во втором модуле HEADPUT аналогичным образом введите параметры как на картинке ниже.

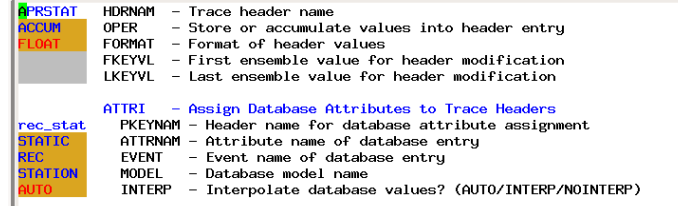

В модуле STATIC введите имя заголовка, содержащего статические значения, остальное оставьте по умолчанию:

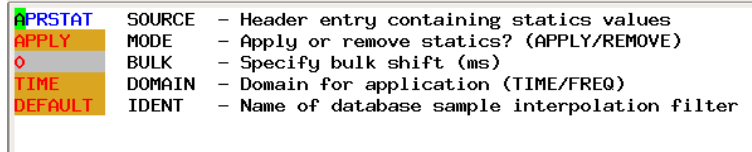

В DSOUT нажмите на label в списке опций и введите название Shots with AprStat.

Далее проверьте Check Job и запустите процесс Go/process. На этом шаге

необходимо сохранить ваш Job. Нажмите и введите 06\_STATIC.dat и нажмите Save to Line.

## <span id="page-17-0"></span>**07\_SORT - Сортировка из сейсмограмм ОПВ в сейсмограммы ОГТ**

Создайте новый job и, если есть, удалите все ненужные модули.

Добавьте модули DSIN, SORT, DSOUT.

Нажмите на модуль DSIN далее нажмите на Select data .

Выберите Shots with AprStat. В появившемся окне нажмите Select All и Hide.

В модуле SORT введите значения как показано на рисунке ниже.

Для добавления повторения (repeats [1]) необходимо нажать tab на последней строке.

*48 – максимальное количество трасс в одной сейсмограмме ОГТ.*

*5500- рандомное большое число.*

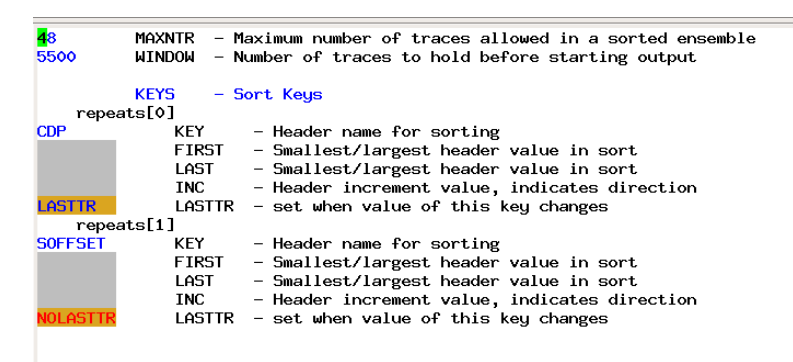

В DSOUT нажмите на label в списке опций и введите название Initial cdp.

Далее проверьте Check Job и запустите процесс Go/process.

На этом шаге необходимо сохранить ваш Job. Нажмите и введите 07\_SORT.dat и нажмите Save to Line.

## <span id="page-18-0"></span>**08\_CVA - Предварительный скоростной анализ**

Создайте новый job  $\Box$  и, если есть, удалите все ненужные модули.

Добавьте модули DSIN, CVA. Нажмите на модуль DSIN далее нажмите на

Select data

Последующие шаги будут выполняться в 4 этапа для разных интервалов вначале, в середине 2 этапа и в конце профиля (для ОГТ 70–93, 117–140, 170- 193, 230-253).

Выберите Initial cdp. В появившемся окне выберите с 70 по 93 ОГТ.

В модуле CVA необходимо добавить опцию VELC. Подбор скоростей для постоянных во времени кинематических поправок.

1. скорости маленькие – горизонт не собирается.

2. скорости нормальные – горизонт собирается.

3. скорости большие – горизонт распадается.

Введите значения подобранных скоростей как указано на картинке ниже.

VELBEG – начальное значение скорости.

VELINC – инкремент скорости (шаг).

NVEL – количество раз.

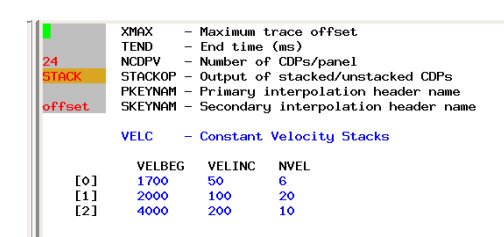

При выполнении работы на CVA необходимо нажать display, слева от CVA.

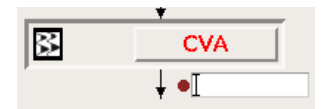

Запустите процесс go/process.

Откроется интерактивное окно результата сканирования скоростей.

Отрегулируйте отображение данных в display- display parameters.

(Например, в Mode укажите VD, и переключите палитру на 4).

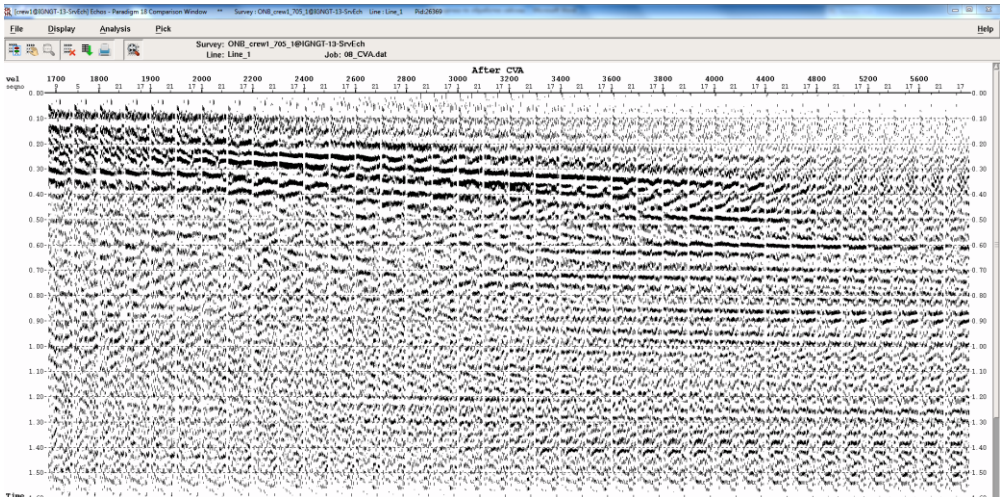

Необходимо включить display -> headers/amplitudes, и выписать на листок или в exel значения времен, скоростей и номера сейсмограммы, в которых отраженные волны после ввода кинематических поправок прослеживаются наиболее хорошо (пример ниже).

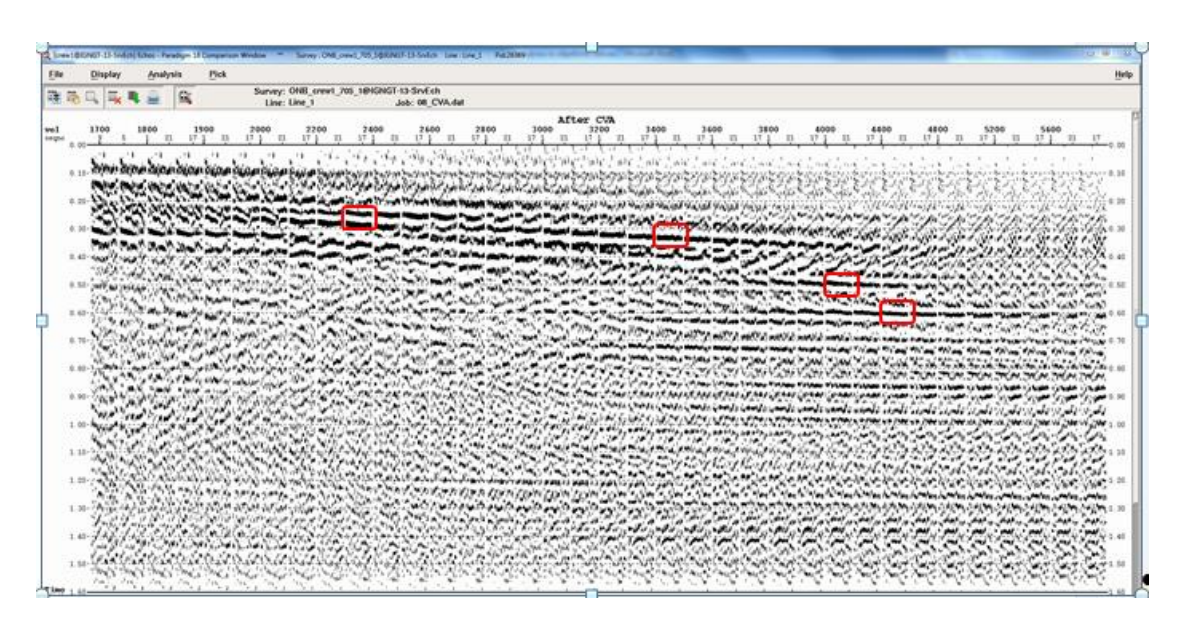

Далее в DSIN выберите 117-140 и проделайте те же операции. Выпишите значения.

То же самое необходимо проделать и для интервалов 170-193, 230-253.

При заполнении таблицы первая и последняя записи всегда будут соответствовать времени и скорости 0мс;1700м/с и 2000мс;6000м/с.

На этом шаге необходимо сохранить ваш Job. Нажмите и введите 07 CVA.dat и нажмите Save to Line.

## <span id="page-20-0"></span>09\_VFNDEF - Создание файла скоростного закона

Создайте новый job \_\_\_\_ и, если есть, удалите все ненужные модули.

В этом шаге формируется начальная скоростная модель среды, полученная в результате сканирования скоростей в предыдущем шаге.

Добавьте модуль МКDATA (создание модели) и введите значения как на рисунке ниже:

#### **MKDATA**

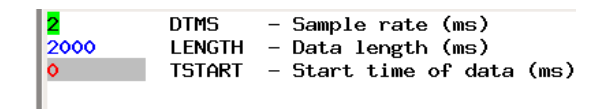

Добавьте модуль VFNDEF (определение значений скорости и времени). Из опций добавьте VFLABEL Введите имя для скоростей vel 1.

Из опций добавьте VFUNC и вбейте выписанные на предыдущем шаге скорости, время и номер ОГТ. В КЕҮ1VAL напишите номер ОГТ из середины

выбиравшихся ранее интервалов (например если были выбраны сейсмограммы 230-253, то в key1val пишется 241. Первую и последнюю строчки у всех точек, где проводилось сканирование скоростей, заполните одинаково:

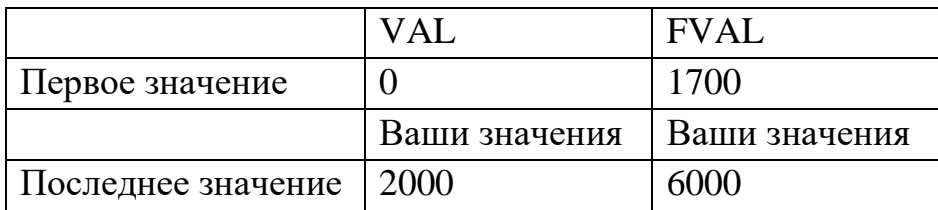

В VAL пишется время, в FVAL значение скорости по результатам сканирования скоростей. Время в поле VAL должно последовательно возрастать.

Для добавления новой строки используйте кнопку Tab. Пример заполнения показан ниже на рисунке.

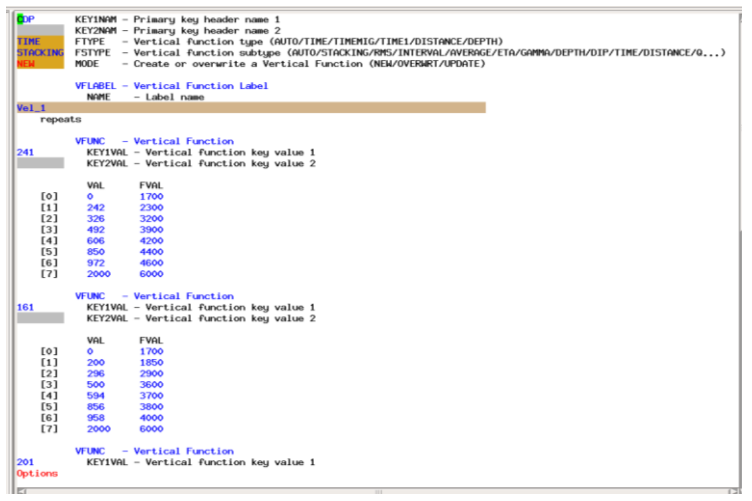

После ввода всех выписанных значений, нажмите check Job и запустите процесс Go/Process.

На этом шаге необходимо сохранить ваш Job. Нажмите и введите 09\_VFNDEF.dat и нажмите Save to Line.

Далее откройте в панели echos окна paradigm вкладку velocities.

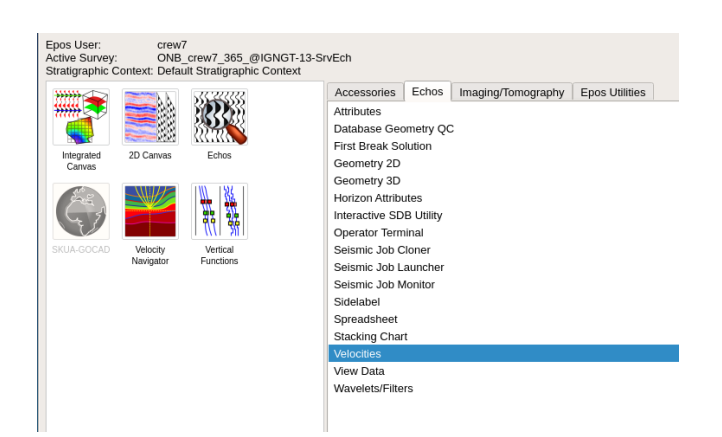

Во вкладке velocities выберите vel\_1. Во вкладке display при желании можно посмотреть визуализацию скоростного закона. Нажмите на Display – Enable Display. В появившемся окне нажмите Ок. Перед вами появится визуализация скоростного закона. Закройте окно визуализации.

Нажмите на Вкладку File-> Save - as Current format. Назовите файл vel\_2, чтобы при коррекции кинематических поправок использовать копию начального файла скоростей. Закройте окно Interactive Velocity.

## <span id="page-22-0"></span>**10\_ STACK\_1 - Получение предварительного временного разреза**

Создайте новый job  $\Box$  и, если есть, удалите все ненужные модули. Добавьте модули DSIN, NMO, MUTE, STACK, DSOUT.

Нажмите на модуль DSIN далее нажмите на Select data .

Выберите initial CDP. В появившемся окне нажмите Select All и Hide.

NMO - (Normal movement correction) Введение кинематических поправок.

Добавьте из набора опций VEL, и заполните как показано ниже

Vel\_1 добавляется нажатием ПКМ - Select velocity.

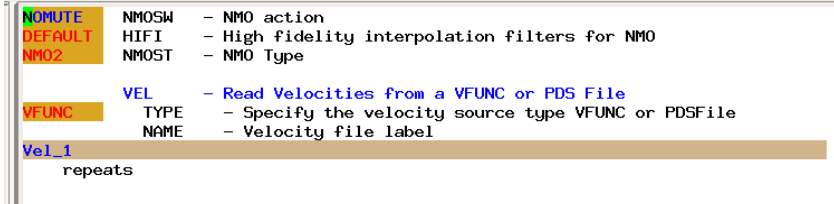

В модуле MUTE добавьте опцию STRETCH и заполните как показано ниже. Vel\_1 добавляется нажатием ПКМ - Select velocity.

:

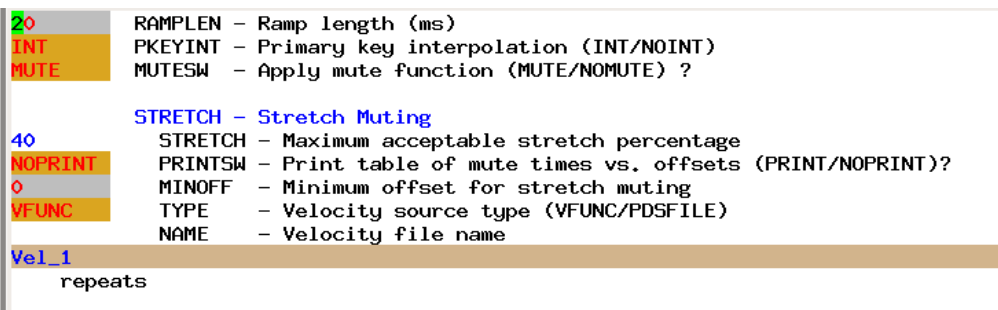

В модуле STACK оставьте все параметры по умолчанию:

ı

В модуле DSOUT: нажмите на опцию LABEL и введите имя stack\_1

После выполнения шага можно посмотреть предварительный временной разрез, нажав на кнопку , и выбрать файл stack1. Здесь можно оценить прослеживаемость отражающих горизонтов вдоль профиля. Пример предварительного временного разреза показан на рисунке ниже.

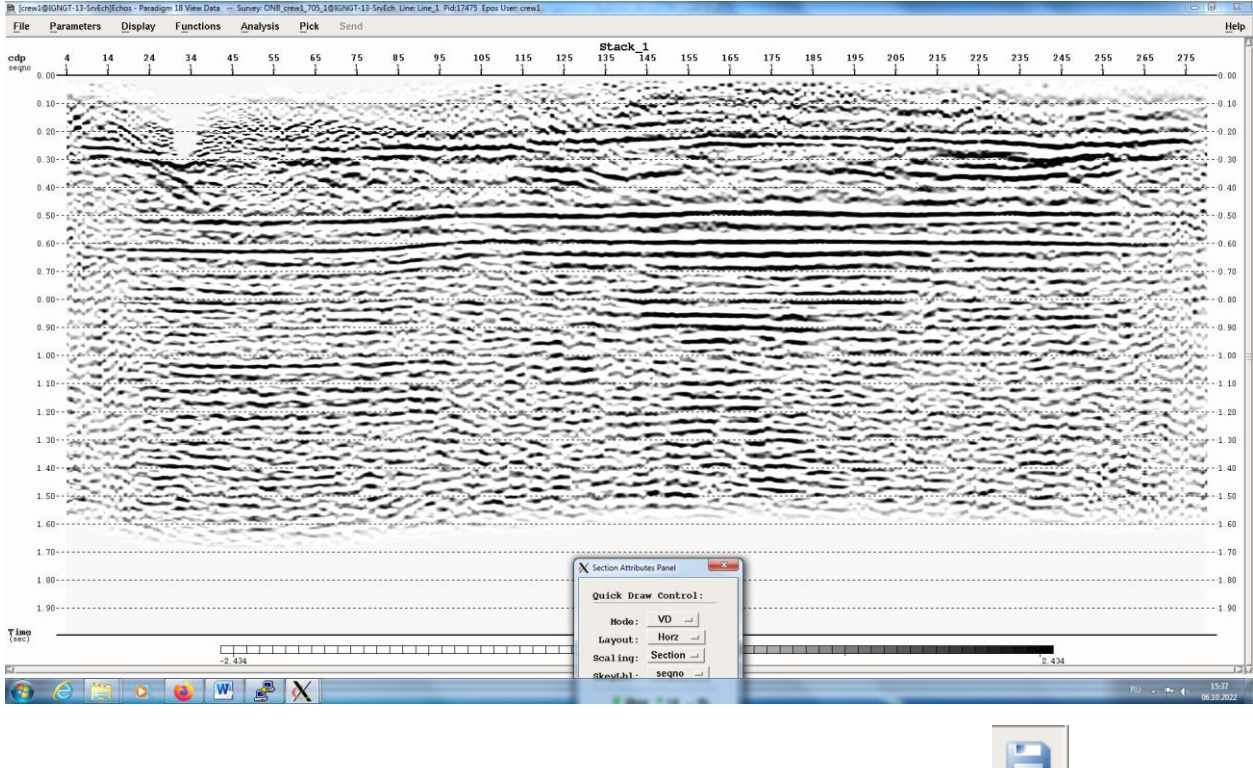

На этом шаге необходимо сохранить ваш Job. Нажмите и введите 10\_stack1.dat и нажмите Save to Line.

## <span id="page-23-0"></span>**11\_VELDEF - Интерактивный анализ скоростей**

Создайте новый job  $\Box$  и, если есть, удалите все ненужные модули. Добавьте модуль DSIN,

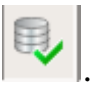

Нажмите на модуль DSIN далее нажмите на Select data .

Выберите initial CDP. В появившемся окне необходимо выбрать не все сейсмограммы, а нажмите на кнопку **select by range**. Задайте параметры как показано на рисунке ниже. Количество записей в каждой группе 25 и инкремент 25).

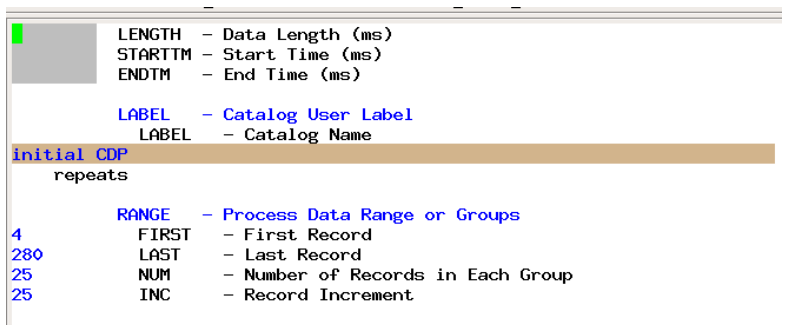

В модуле VELDEF измените mode на MODIFY.

Добавьте опцию VEL, далее нажмите ПКМ на строке VelocityFunction – Open file. Выберите Vel\_2.

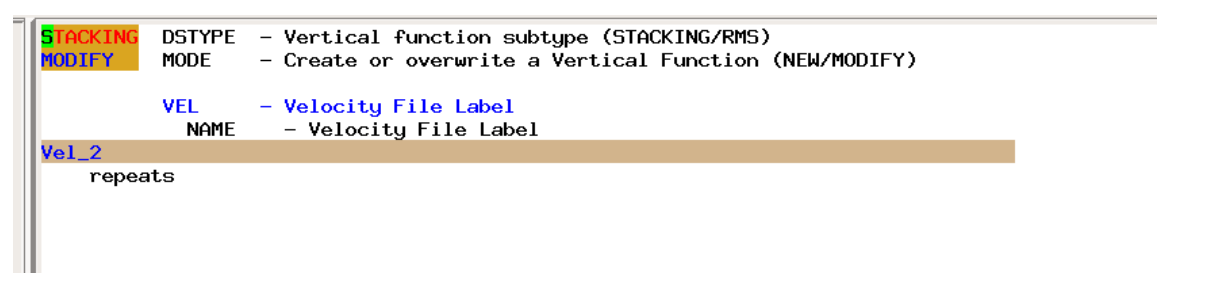

Нажмите кнопку STOP рядом с модулем VELDEF.

На этом шаге необходимо сохранить ваш Job. Нажмите и введите **11\_VELDEF1**.dat и нажмите Save to Line

Запустите процесс go/process.

При запуске открывается окно интерактивного подбора скоростей.

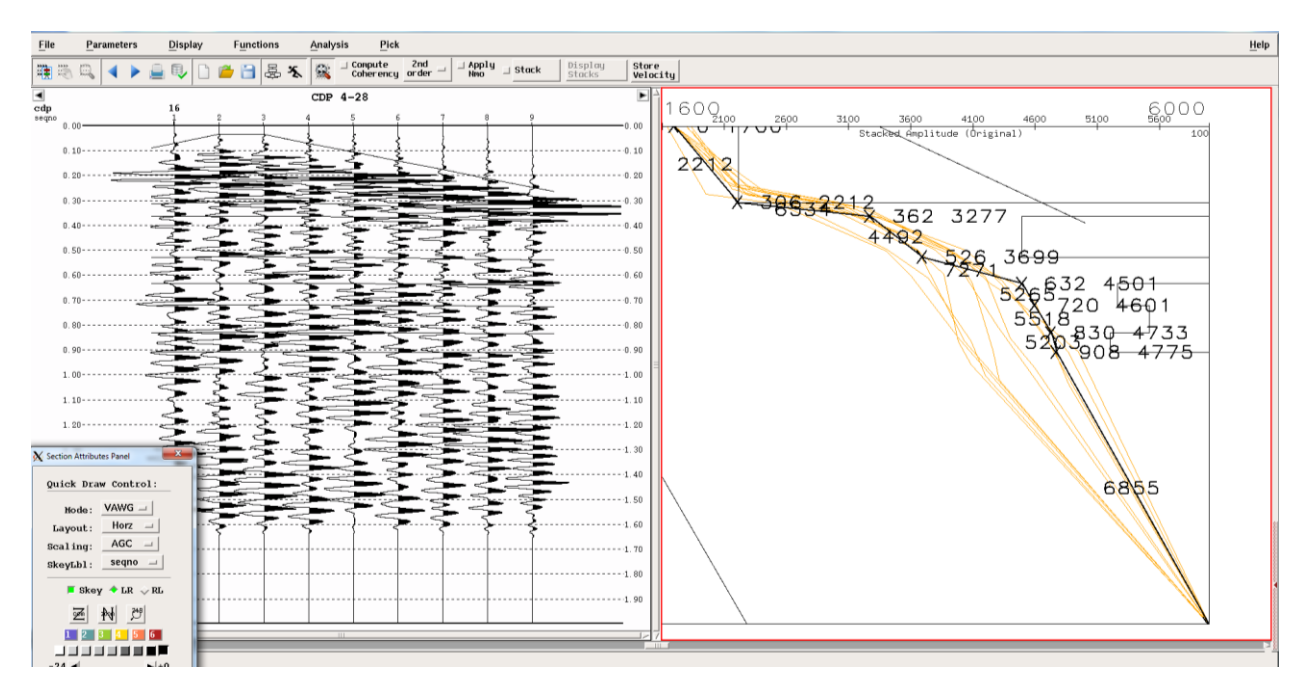

В открывшемся окне необходимо сделать следующую последовательность действий:

1) Нажмите Functions -> Form Supergather, для построения суперсейсмограммы.

2) Нажмите Parameters -> Global Parameters. Нижний правый ползунок необходимо перевести максимально вправо. Так же проверьте, чтобы параметры были заполнены как показано на рисунке ниже.

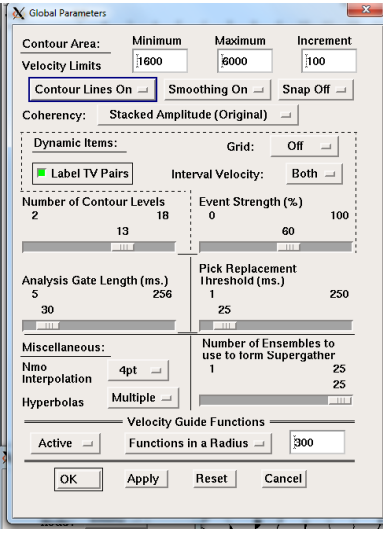

3) Нажмите Functions -> Pick Coridor необходимо задать коридор.

Для того, чтобы ограничить область расчета сверху щелкните ЛКМ на времени 0 и скорости 3200, далее переместите курсор на время 830 и скорость 6000, нажмите ЛКМ и далее нажмите на СКМ.

Для того, чтобы ограничить область расчета снизу щелкните ЛКМ на времени 450 и скорости 1600, далее переместите курсор на время 2000 и скорость 4000, нажмите ЛКМ и далее нажмите на СКМ.

4) В верхней панели нажмите Compute coherency.

5) Теперь необходимо в интерактивном режиме определять скорости годографов отраженных волн. Для этого в правой части интерактивного окна необходимо перемещать курсор таким образом, чтобы красная гипербола, отображаемая слева на сейсмограмме, совпадала с годографом отраженной волны. Когда данное условие выполняется необходимо щелкнуть в данном месте ЛКМ. Для того, чтобы убрать отмеченную точку при необходимости используйте СКМ. Пример пикированных отраженных волн представлен на рисунке ниже.

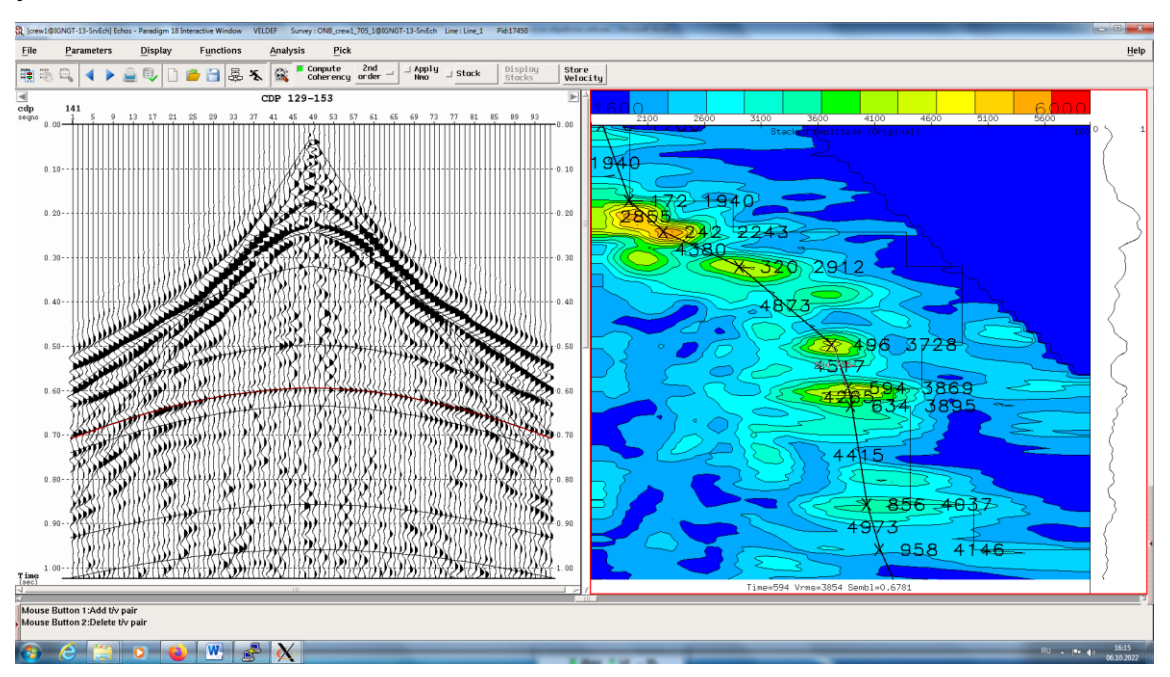

6) Чтобы проверить корректность определенных кинематических поправок надо нажать кнопку Apply NMO. При корректно введенных кинематических поправках годографы отраженных волн должны спрямиться.

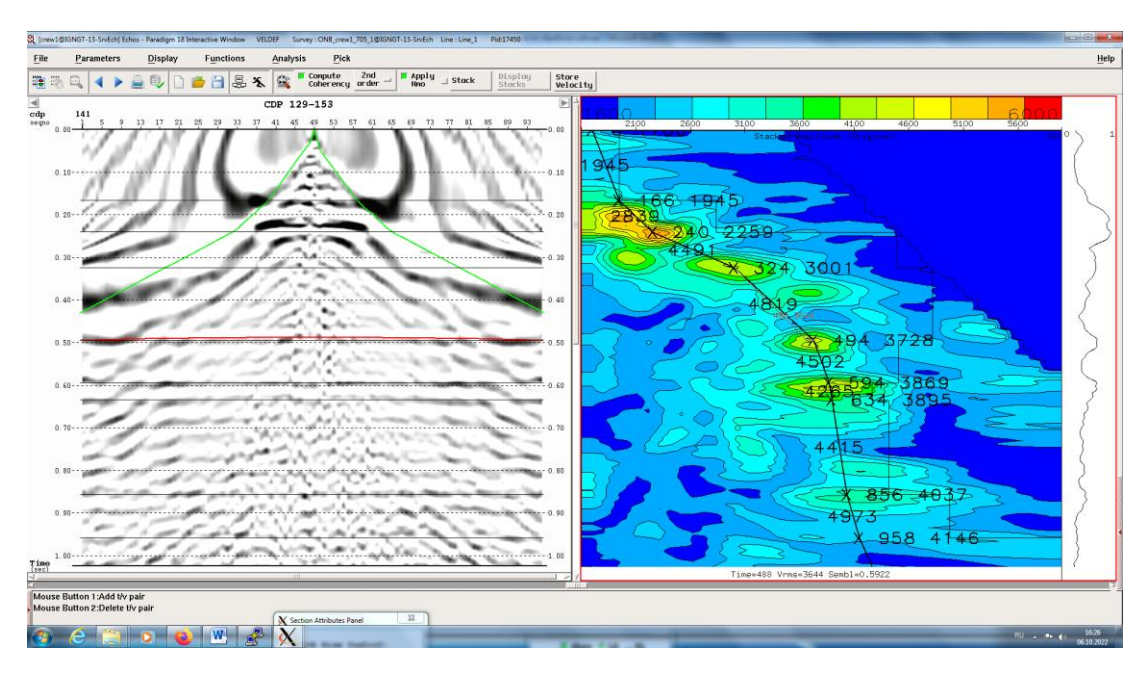

7) Так же для оценки корректности введенных кинематических поправок используйте кнопку Stack в верхней панели. При ее нажатии показывается результат суммирования ОГТ. Центральный вариант соответствует текущим кинематическим поправкам. Остальные частичные суммы показывают изменения временного разреза при изменении скоростей на 10%. Критерием оптимальности кинематических поправок является хорошая прослеживаемость отражающих горизонтов.

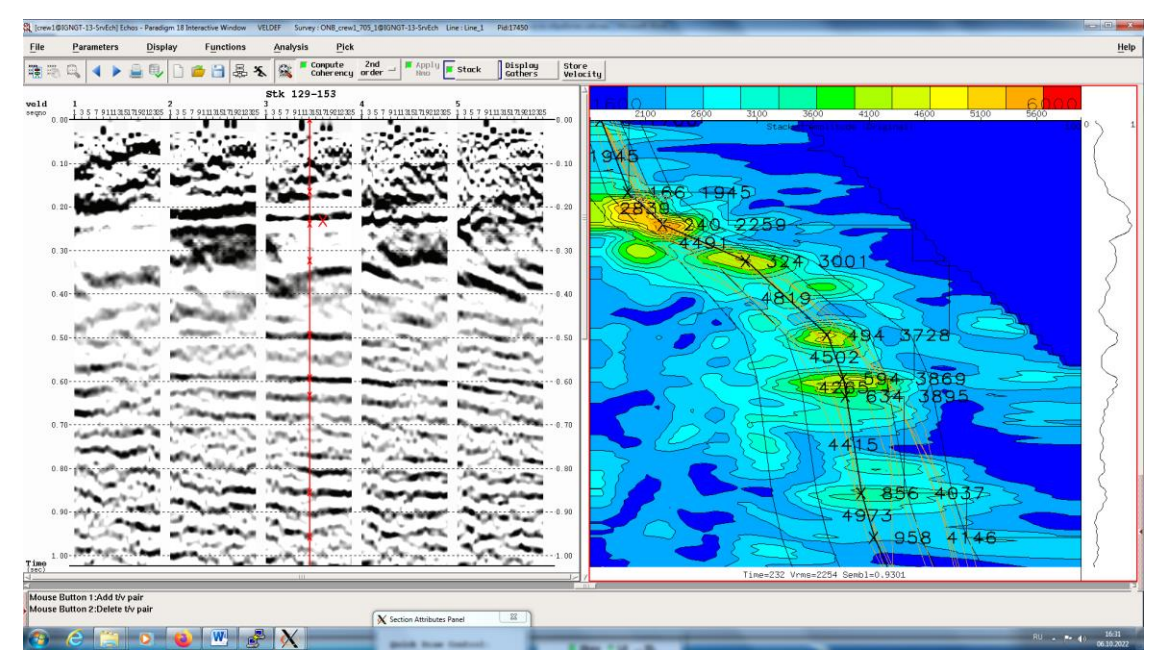

8) На каждой суперсейсмограмме необходимо постараться проследить отраженную волну от основных отражающих горизонтов: К – (примерно 250 мс); В (примерно 500 мс); У( примерно 600 мс), Д, А.

9) После того, как в каждой суперсейсмограмме определены скорости в окне Paradigm на вкладке Echos в Velocities необходимо открыть Vel\_2. Далее

Display  $\rightarrow$  Enable display  $\rightarrow$  OK. При просмотре скоростного закона необходимо удостовериться, что скорость с глубиной увеличивается, и отсутствуют вылеты значений скорости. Теперь необходимо проследить, чтобы шаг определения скорости между ОГТ был постоянный (в нашем случае шаг 25). Лишние пункты ОГТ необходимо удалить. Для этого необходимо нажать ЛКМ в столбце CDP на ОГТ, которую необходимо исключить. Далее нажмите edit -> delete velocity location.

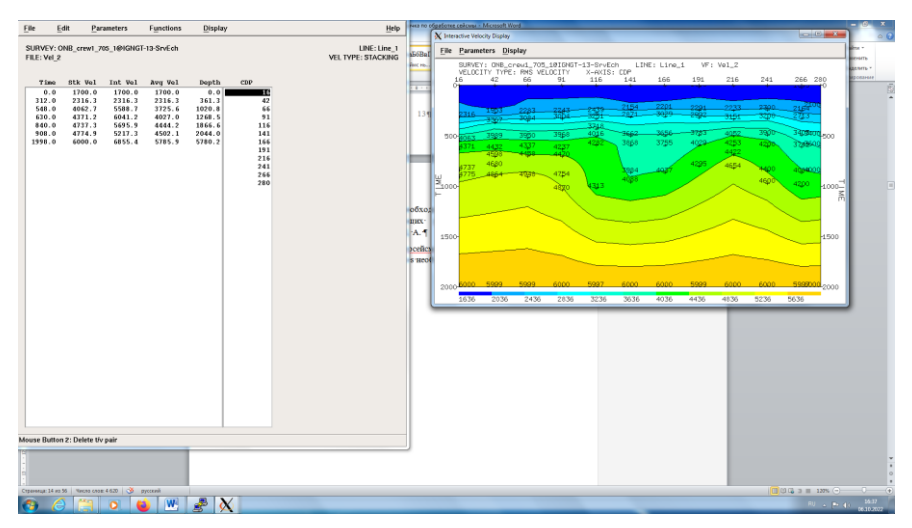

После удаления всех лишних velocity location. Необходимо сохранить  $10<sub>0</sub>$ документ File-Save-as current format с именем vel 2. И сохранить его копию File-Save-as current format с именем vel 3, для дальнейшего уточнения кинематических поправок. Нажмите File- Exit.

## <span id="page-28-0"></span>12 STACK 2- Суммирование 2

После уточнения скоростного закона необходимо построить временной разрез. Для того чтобы не вставлять модули в шаг вручную можно открыть job 10\_STACK\_1 и сохранить его под новым названием «12\_STACK\_2».

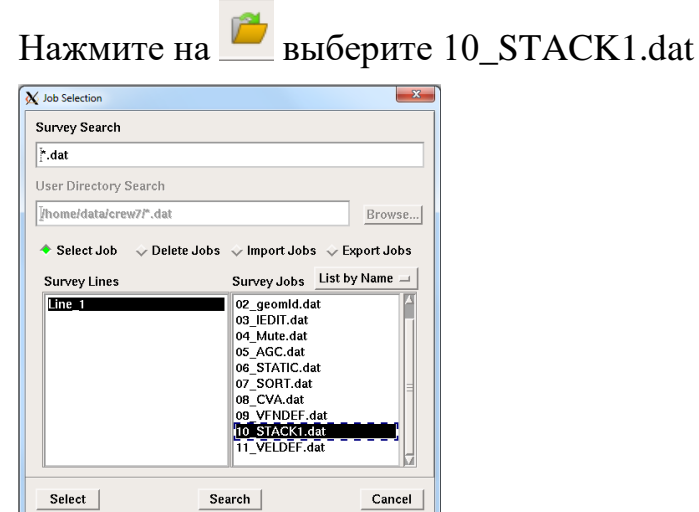

## Нажмите Select и далее нажмите и задайте новое имя 12\_STACK2.

B Нажмите на модуль DSIN далее нажмите на Select data .

Выберите initial CDP. В появившемся окне нажмите Select All и Hide.

В модуле NMO выберите Vel\_2 вместо Vel\_1.

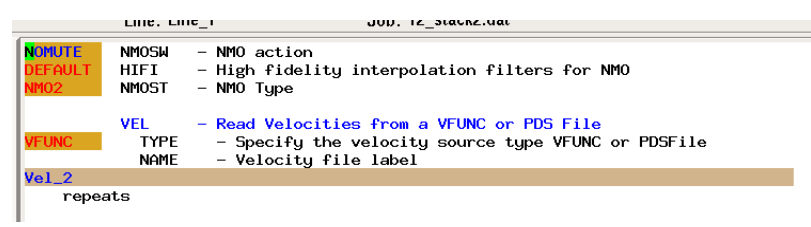

В модуле MUTE: выберите Vel\_2 вместо Vel\_1.

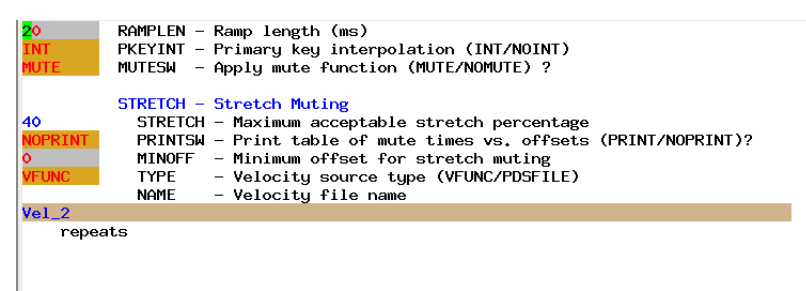

Модуль STACK оставьте по умолчанию:

В модуле DSOUT: нажмите на опцию LABEL и введите имя stack\_2

Нажмите Check Job и запустите процесс go/process.

Для визуализации и сравнения полученных временных разрезов Stack1 и

Stack2 нажмите на View data на верхней панели

С зажатой клавишей Ctrl выберите Stack1 и Stack2 нажмите Ок.

Переключите Mode на VD, выберите палитру 4.

В scaling измените на global.

В Layout измените на Overlay

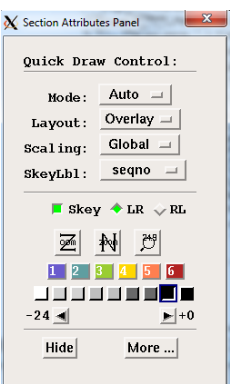

Появится меню Section List. Переключите Difference на A-B.

Display format измените на Horizontal.

Нажмите на 2 серых квадрата под A-B, они должны стать зелеными.

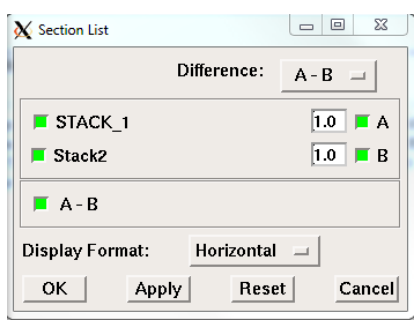

На экране визуализации должны отображаться Stack1, Stack2 и разница между Stack1 и Stack2. Проанализируйте полученный результат. Продемонстрируйте преподавателю.

Закройте окно визуализации.

.

## <span id="page-30-0"></span>**13\_VELDEF\_2 - Интерактивный анализ скоростей\_2**

Создайте новый job и, если есть, удалите все ненужные модули.

Добавьте модули DSIN. Нажмите на модуль DSIN далее нажмите на Select data Ę

Выберите initial CDP. В появившемся окне необходимо выбрать не все сейсмограммы. Нажмите на кнопку **select by range**. Задайте параметры как указано ниже. Количество записей в каждой группе 12 и инкремент 12)

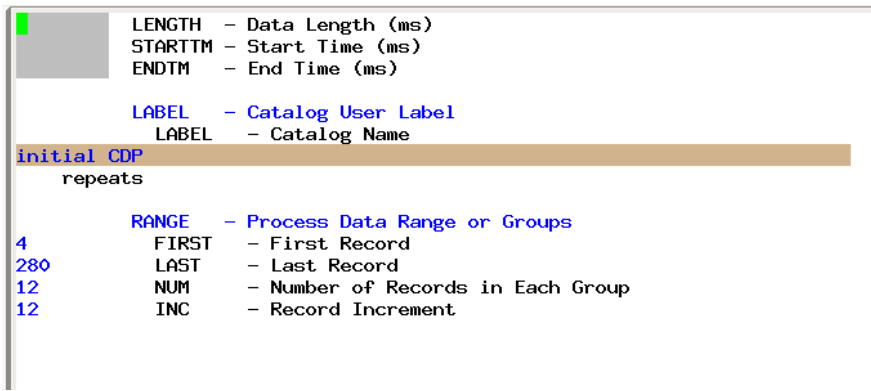

Добавьте модуль VELDEF.

В модуле VELDEF измените mode на MODIFY.

Добавьте опцию VEL, далее нажмите ПКМ на строке Velocity Function – Open file. Выберите Vel 3.

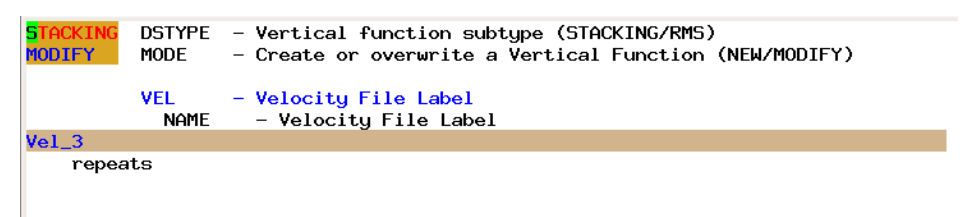

Нажмите кнопу STOP возле модуля VELDEF. Запустите процесс, нажав go/process. Аналогично шагу 11 проведите скоростной анализ. Функцию pick Coridor использовать больше не надо!

После завершения интерактивного подбора скоростей сохраните Job и аналогично как в шаге 11 откройте Velocities из меню Echos. Постройте скоростную модель и удалите лишние Velocity location.

После удаления всех лишних velocity location необходимо сохранить документ File-Save-as current format с именем vel 3. И сохранить его копию File-Save-as current format с именем vel 4, для дальнейшего уточнения кинематических поправок. Нажмите File- Exit.

## <span id="page-31-0"></span>14\_STACK3 - Суммирование 3

После уточнения скоростного закона необходимо построить временной разрез. Для того чтобы не вставлять модули в вручную можно открыть сначала  $\mu$ об 10 STACK1 и сохранить его под новым названием «14 STACK  $3$ ».

выберите 10 STACK1.dat. Нажмите на

Нажмите Select и далее нажмите и задайте новое имя 14\_STACK\_3

Нажмите на модуль DSIN далее нажмите на Select data .

Выберите initial CDP. В появившемся окне нажмите Select All и Hide.

```
В модуле NMO выберите Vel_3 вместо Vel_1
```
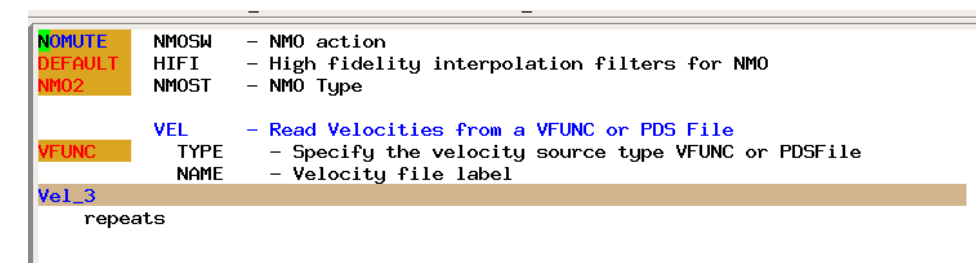

В модуле MUTE: выберите Vel\_3 вместо Vel\_1

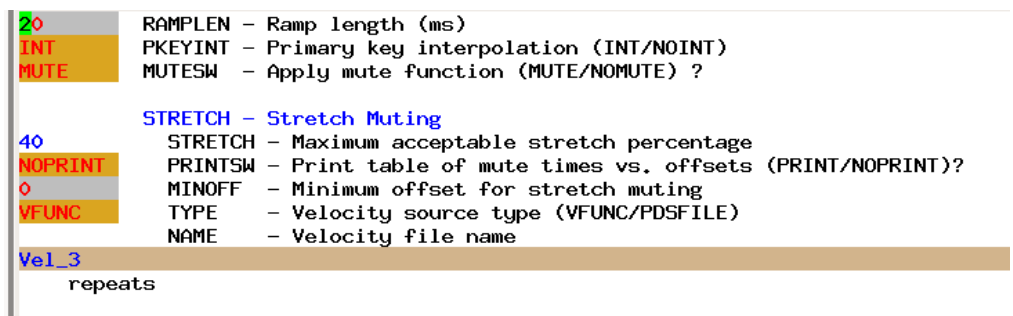

Модуль STACK оставьте по умолчанию.

В модуле DSOUT: нажмите на опцию LABEL и введите имя stack\_3.

Нажмите Check Job и запустите процесс go/process.

Для визуализации и сравнения полученных временных разрезов Stack2 и Stack3 нажмите на View data на верхней панели.

Полученный результат продемонстрируйте преподавателю.

## <span id="page-32-0"></span>**15\_STATPICK – Коррекция статических поправок.**

Создайте новый job  $\Box$  и, если есть, удалите все ненужные модули Добавьте модули DSIN,

Нажмите на модуль DSIN далее нажмите на Select data

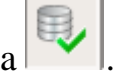

Выберите initial CDP. В появившемся окне нажмите Select All и Hide.

Добавьте модуль NMO, добавьте опцию VEL и выберите Vel\_3:

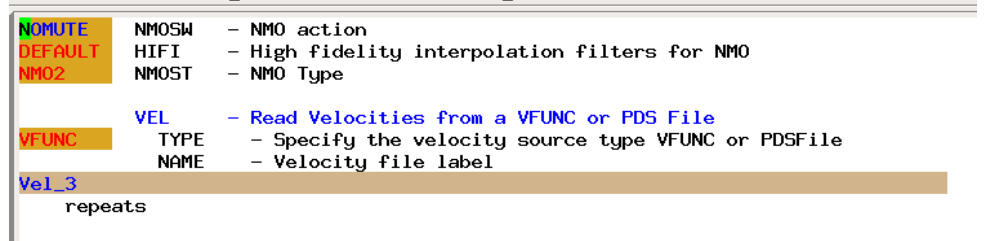

Добавьте модуль MUTE, добавьте опцию VEL и выберите Vel\_3:

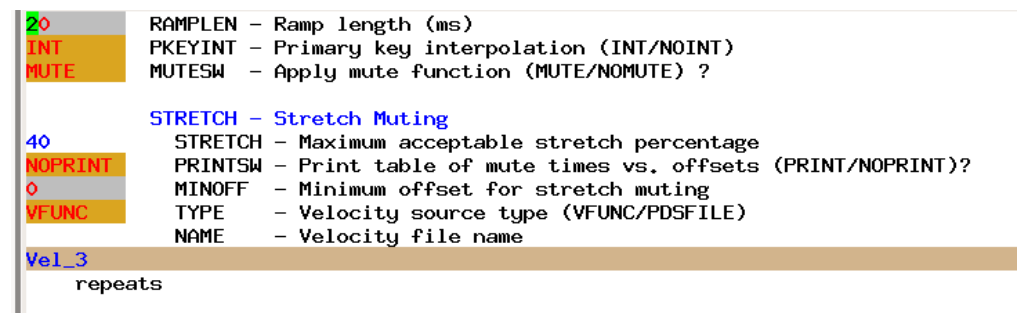

Добавьте модуль BALANCE (модуль для балансировки амплитуд в заданном окне), добавьте опцию GATES и введите значения как показано на рисунке ниже:

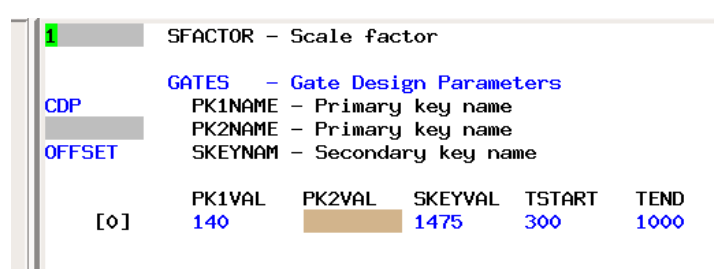

Добавьте модуль STATPICK (чтобы найти данный модуль в правой панели переключите на prestack ->statics->surface consistant- STATPICK). Добавьте опцию Gate. Для того, чтобы заполнить таблицу Gates необходимо открыть stack3 в окне визуализации. Приблизите (zoom) к отражающему горизонту В (500мс) и проследит как меняется время отражающего «горизонта В» вдоль профиля.

Видно, что отражающий горизонт на ОГТ (cdp) от 4 до 55 прослеживается на времени 520 мс. Далее до 100-го ОГТ горизонт поднимается до 500 мс, и до конца профиля меняется не значительно. При внесении значений в опцию Gates необходимо учитывать эти особенности и выбирать такие значения ОГТ, в которых наблюдается перегиб. Выбрав нужную ОГТ, задайте верхний и нижний порог времени для расчета АКФ (автоматическая корреляционная функция). Ширина окна для расчета должна составлять порядка 300 мс. Чтобы определить значения порога используйте инструмент Display - >Headers/Amplitudes. Проследите примерно 1-2 периода вверх и вниз от

отражающего горизонта. Всего должно быть задано 4-5 точек. 2 точки из них это точки ОГТ 4 и 280 (начало и конец профиля).

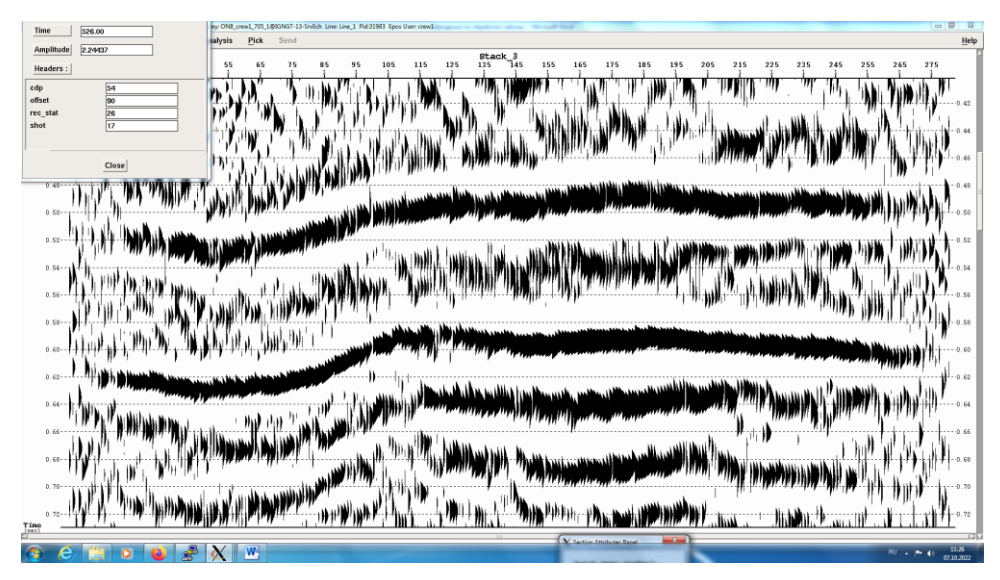

Выпишите значения и заполните в модуле STATPICK опцию GATE.

Добавьте опции: CFNAME, DFNAME, MCDP и задайте имена (уточните у преподавателя! Названия spik20 и sbin20 необходимо менять для каждой подгруппы).

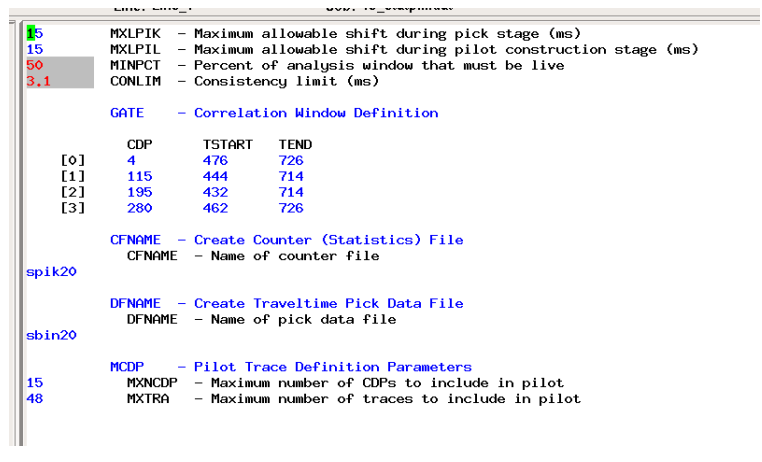

На этом шаге необходимо сохранить Job. Нажмите и введите **15\_StatPick**.dat и нажмите Save to Line

Далее нажмите на Check Job и запустите процесс go/process.

## <span id="page-34-0"></span>**16\_STATANL - Внесение статических поправок.**

Создайте новый job и, если есть, удалите все ненужные модули.

Добавьте модуль MKDATA и введите параметры, указанные ниже:

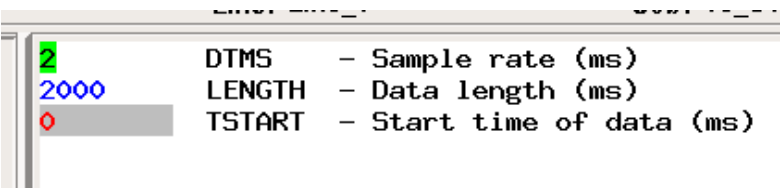

Добавьте модуль STATANL (чтобы найти данный модуль в правой панели переключите на prestack -> statics-> surface consistent)

Введите параметры как указано ниже. Названия для опций CFNAME и DFNAME берутся исходя из названия в прошлом шаге.

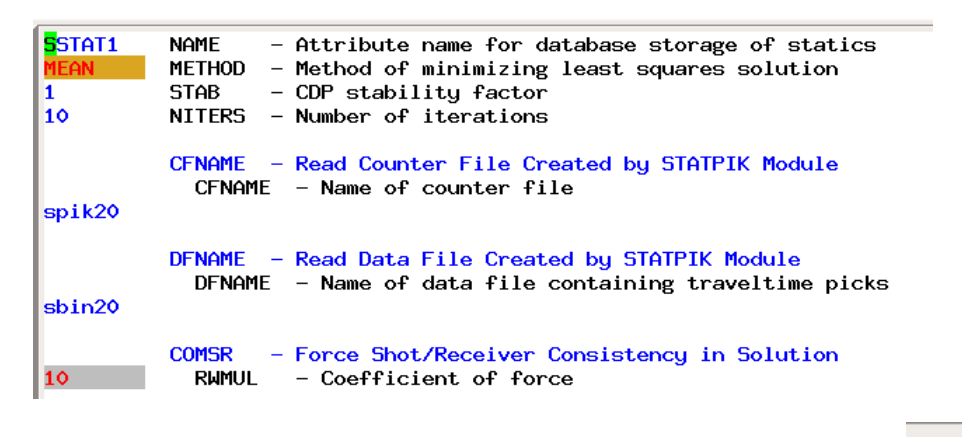

На этом шаге необходимо сохранить Job. Нажмите введите 16 StatAnl.dat и нажмите Save to Line

Далее нажмите на Check Job и запустите процесс go/process.

## <span id="page-35-0"></span>17\_CORR\_STATIC - Применение статических поправок

Создайте новый job  $\Box$  и, если есть, удалите все ненужные модули Добавьте модули DSIN,

Нажмите на модуль DSIN далее нажмите на Select data

Выберите Shots with AprStat. В появившемся окне нажмите Select All и Hide.

Добавьте модуль HEADPUT и заполните, как показано на рисунке ниже:

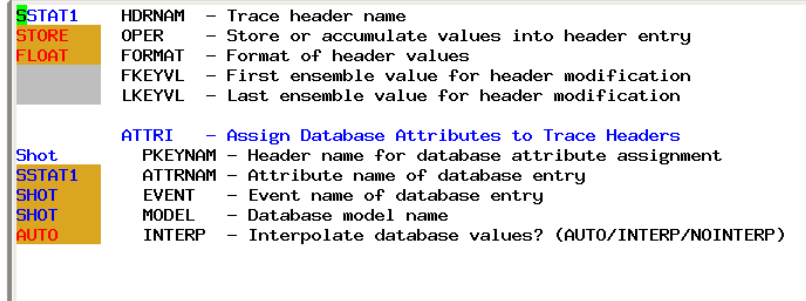

Добавьте модуль еще один модуль HEADPUT и заполните, как показано на рисунке ниже:

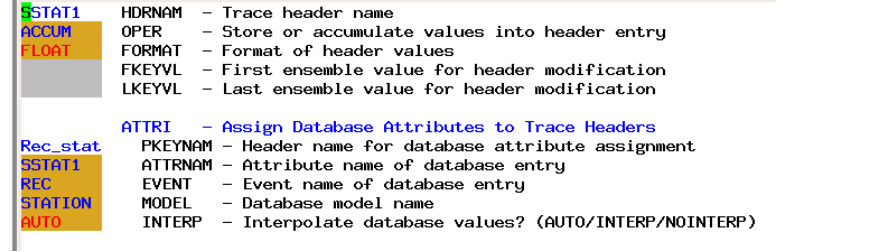

Добавьте модуль STATIC и введите название заголовка SSTAT1:

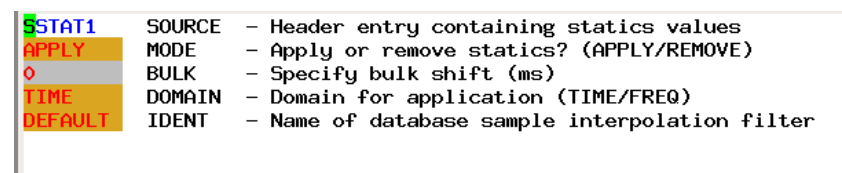

В модуле DSOUT: нажмите на опцию LABEL и введите имя Shots\_with\_CorrStat.

На этом шаге необходимо сохранить Job. Нажмите  $\Box$  и введите 17\_Corr\_Static.dat и нажмите Save to Line. Далее нажмите на Check Job и запустите процесс go/process.

## **18\_STACK\_3\_CORRSTAT - Суммирование с учетом коррекции статических поправок**

Создайте новый job  $\Box$  и, если есть, удалите все ненужные модули.

Добавьте модуль DSIN.

Нажмите на модуль DSIN далее нажмите на Select data .

Выберите Initial\_CDP. В появившемся окне нажмите Select All и Hide.

Добавьте модуль HEADPUT и заполните, как показано на рисунке ниже:

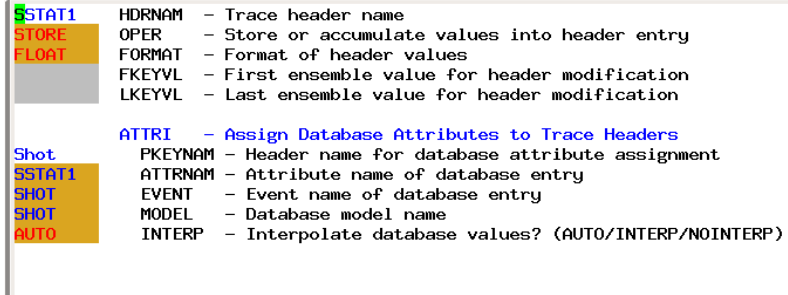

Добавьте модуль еще один модуль HEADPUT и заполните, как показано на рисунке ниже:

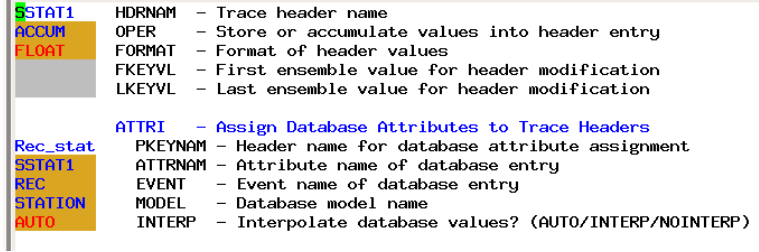

Добавьте модуль STATIC и введите название заголовка SSTAT1:

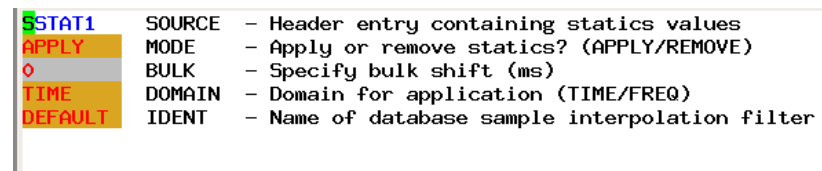

Добавьте модуль NMO, добавьте опцию VEL и выберите Vel\_3:

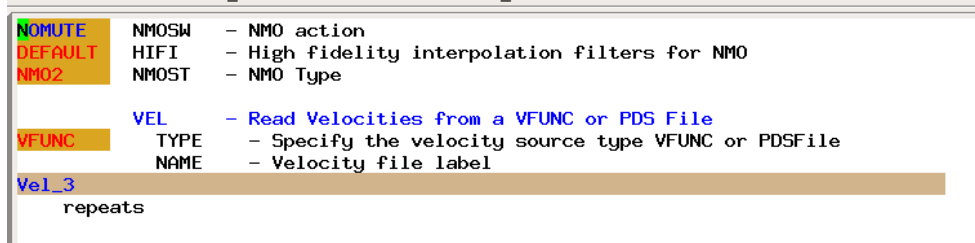

Добавьте модуль MUTE добавьте опцию STRETCH и выберите Vel\_3:

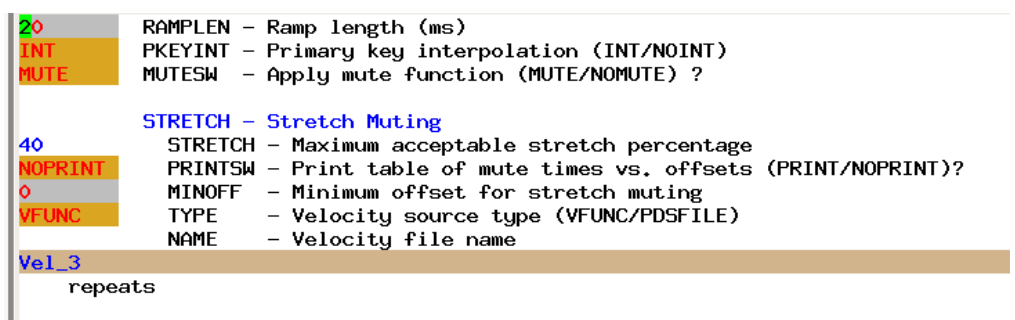

Добавьте модуль STACK и оставьте все значения по умолчанию.

В модуле DSOUT: нажмите на опцию LABEL и введите имя stack 3 corrstat.

На этом шаге необходимо сохранить Job. Нажмите и ввелите 18 STACK 3 corrstat.dat и нажмите Save to Line.

Далее нажмите на Check Job и запустите процесс go/process.

Сравните полученные результаты в окне view data с разрезом stack3 и продемонстрируйте результаты преподавателю.

## <span id="page-38-0"></span>19\_DECONF - Деконволюция

Созлайте новый iob и, если есть, удалите все ненужные модули/

Добавьте модули DSIN.

Нажмите на модуль DSIN далее нажмите на Select data

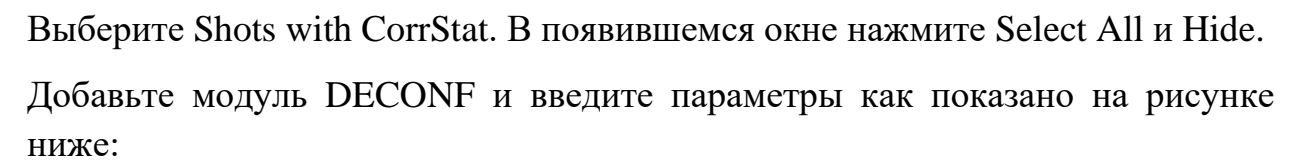

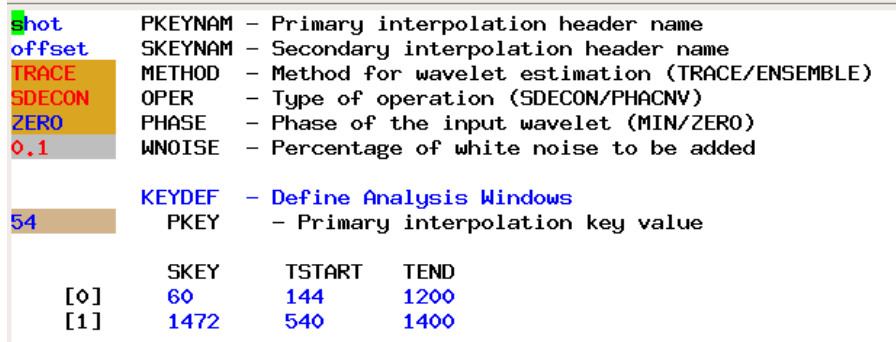

Добавьте модуль MUTE, выберите опцию VFMUTE и выберите mute\_1:

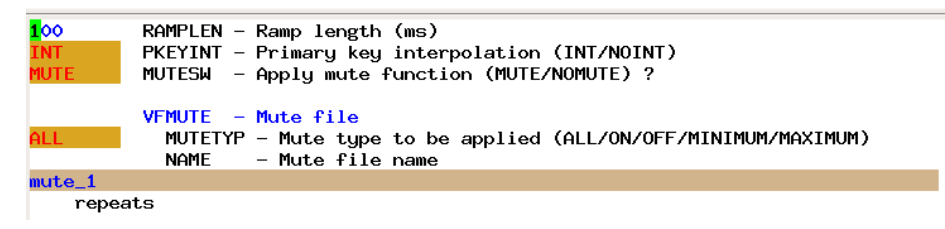

модуль FILTER для того, чтобы Добавьте задать полосовую фильтрацию. Добавьте опции КЕҮDEF и ВАD и заполните как показано на рисунке ниже:

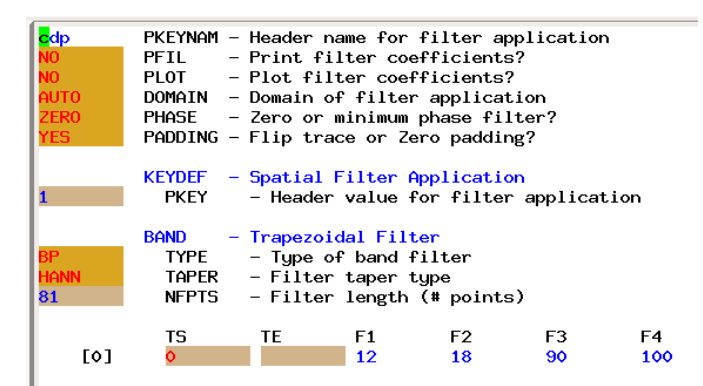

DSOUT: **LABEL** B модуле нажмите на опцию  $\mathbf{M}$ введите ИМЯ SHOT\_corrstat1\_decon.

На этом шаге необходимо сохранить Job. Нажмите ввелите 19 decon<sub>E</sub>.dat и нажмите Save to Line.

Далее нажмите на Check Job и запустите процесс go/process.

## <span id="page-39-0"></span>20\_SORT2 – Сортировка 2

Создайте новый job <u>В</u>и, если есть, удалите все ненужные модули.

Добавьте модули DSIN, SORT, DSOUT.

Нажмите на модуль DSIN далее нажмите на Select data |

Выберите SHOT corrstat1 decon. В появившемся окне нажмите Select All и Hide

В модуле SORT введите значения как показано ниже на рисунке.

Для добавления повторения (repeats [1]) необходимо нажать tab на последней строчке

48 – максимальное количество трасс в одной сейсмограмме ОГТ

5500- рандомное большое число

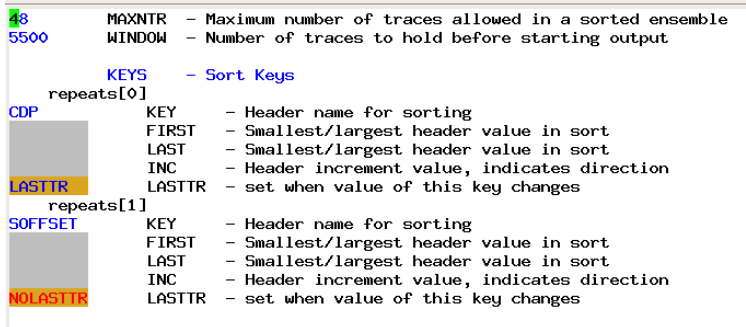

В DSOUT нажмите на label в списке опций и ввелите название CDP decon Далее проверьте Check Job и запустите процесс Go/process.

На этом шаге необходимо сохранить ваш Job. Нажмите Н и введите 20 SORT.dat и нажмите Save to Line

## <span id="page-39-1"></span>21 VELDEF 3 Скоростной анализ 3

Создайте новый job <u>В</u>и, если есть, удалите все ненужные модули.

Добавьте модули DSIN, SORT, DSOUT.

Нажмите на модуль DSIN далее нажмите на Select data .

Выберите CDP\_2\_ corrstat1\_decon. Выберите **select by range**. Задайте параметры чтобы количество записей в каждой группе - 5 и инкремент - 5).

Добавьте модуль VELDEF. Добавьте опцию VEL и выберите скорость vel 4.

Модуль VELDEF переведите в интерактивный режим (нажмите на кнопку STOP рядом с модулем).

На этом шаге необходимо сохранить ваш Job. Нажмите и введите **21\_VELDEF3**.dat и нажмите Save to Line. Запустите процесс go/process.

Аналогично шагу 11 проводится скоростной анализ. Функцию pick Coridor использовать не надо!!

В окне Paradigm на вкладке Echos в Velocities необходимо открыть Vel\_4. Далее Display  $\rightarrow$  Enable display  $\rightarrow$  OK. При просмотре скоростного закона необходимо удостовериться, что скорость с глубиной увеличивается, и отсутствуют вылеты значений скорости. Теперь необходимо проследить, чтобы шаг определения скорости между ОГТ был постоянный (в нашем случае шаг 5). Лишние пункты ОГТ необходимо удалить. Для этого необходимо нажать ЛКМ в столбце CDP на ОГТ, которую необходимо исключить. Далее нажмите edit -> delete velocity location.

После удаления всех лишних velocity location. Необходимо сохранить документ File-Save-as current format с именем vel\_4. И сохранить его копию File-Save-as current format c именем vel\_5, для дальнейшего уточнения кинематических поправок. Нажмите File- Exit.

После завершения интерактивного подбора скоростей так же открываем velocities. Лишние velocity location необходимо удалить.

## <span id="page-40-0"></span>**22\_STACK4 - Суммирование\_3**

Создайте новый job  $\Box$  и, если есть, удалите все ненужные модули.

Добавьте модуль DSIN.

Нажмите на модуль DSIN далее нажмите на Select data .

Выберите CDP 2 corrstat1 decon. В появившемся окне нажмите Select All и Hide.

Добавьте модуль NMO, добавьте опцию VEL и выберите Vel 4:

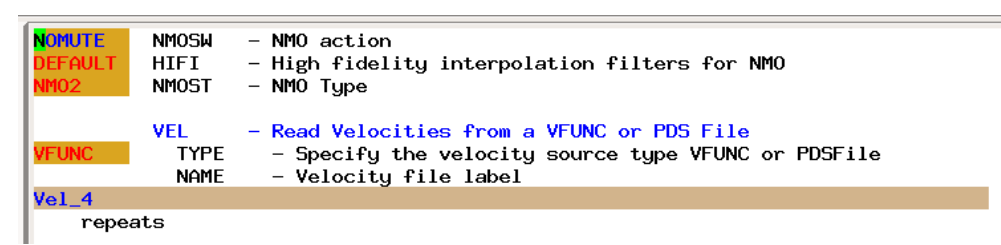

Добавьте модуль MUTE добавьте опцию STRETCH и выберите Vel 4:

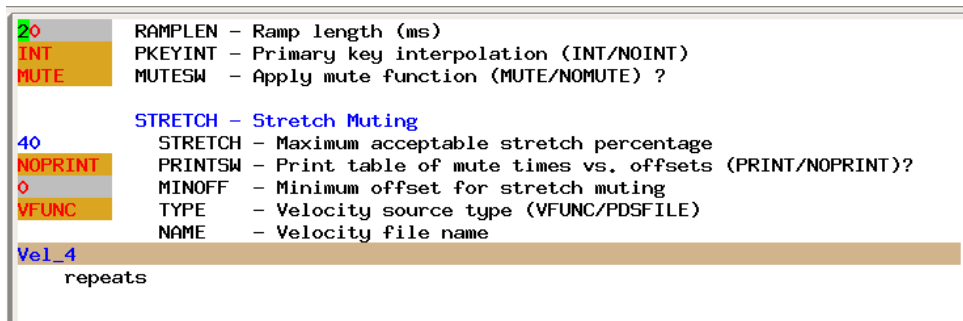

Добавьте модуль STACK и оставьте все значения по умолчанию.

В модуле DSOUT: нажмите на опцию LABEL и введите имя stack\_4.

На этом шаге необходимо сохранить Job. Нажмите ввелите  $\overline{M}$ 22\_STACK\_4.dat и нажмите Save to Line.

Лалее нажмите на Check Job и запустите процесс go/process.

Сравните полученные результаты в окне view data с разрезом stack3 и продемонстрируйте результаты преподавателю.

## Вопросы для самостоятельного контроля

- 1. Куда необходимо добавить файл, содержащий информацию о геометрии 2D профиля?
- 2. В каком окне можно проводить коррекцию амплитуд?
- 3. Что значит «закомментировать» модуль?
- 4. Как называется модуль автоматической регулировки амплитуд?
- 5. Какая процедура выполняется в модуле СУА?
- 6. В каком окне можно визуализировать скоростной закон?
- 7. Что отображается в окне интерактивного подбора скоростей?
- 8. Что необходимо сделать для построения временного разреза после ввода поправок?
- 9. Каков цель введения статических поправок?
- 10.Каков цель введения кинематических поправок?
- 11.Что такое деконволюция?

#### <span id="page-42-0"></span>**Литература**

- 1. Боганик Г.Н. Сейсморазведка / Г.Н. Боганик, И.И. Гурвич. Изд-во АИС, Тверь, 2006. – 744 с.
- 2. Бондарев В.И., Крылатков С.М. Основы обработки и интерпретации данных сейсморазведки: Учебник для вузов. Часть 3. – Екатеринбург: Издательство УГГГА, 2001. – 198 с.
- 3. Бондарев В.И. Основы сейсморазведки: Учебное пособие для вузов. Екатеринбург: издательство УГГГА, 2003, 332с.